# ELMO

# $\overline{ }$ MX-P3 VISUAL PRESENTER **BEDIENUNGSANLEITUNG**

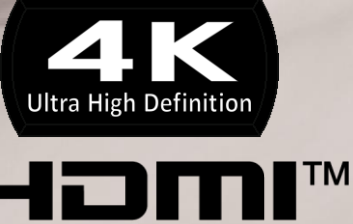

HIGH-DEFINITION MULTIMEDIA INTERFACE

# <span id="page-1-0"></span>**■ WICHTIGE SICHERHEITSMASSNAHMEN**

Lesen Sie vor der Verwendung dieses Produkts unbedingt die "WICHTIGEN

SICHERHEITSMASSNAHMEN" in dieser Anleitung.

Einzelheiten zu den technischen Daten und der Bedienungsanleitung des Produkts finden Sie auf der folgenden offiziellen Website.

**[https://www.elmousa.com](https://www.elmousa.com/) [https://www.elmoeurope.com](https://www.elmoeurope.com/)**

■ Anleitung lesen

Lesen Sie alle Sicherheits- und Bedienungshinweise, bevor Sie das Gerät in Betrieb nehmen.

■ Anleitung aufbewahren

Bewahren Sie die Sicherheits- und Bedienungshinweise zum späteren Nachschlagen auf.

■ Warnhinweise beachten

Alle Warnhinweise auf dem Gerät und in der Betriebsanleitung sind zu beachten.

■ Anleitung befolgen

Alle Bedienungs- und Gebrauchsanweisungen sind zu befolgen.

■ Reinigung

Ziehen Sie vor der Reinigung des Geräts den Netzstecker aus der Steckdose.

Verwenden Sie keine flüssigen Reinigungsmittel oder Aerosolreiniger. Verwenden Sie zur Reinigung ein feuchtes Tuch.

■ Zusatzgeräte

Verwenden Sie keine vom Produkthersteller nicht empfohlenen Zusatzgeräte, da diese Gefahren verursachen können.

■ Wasser und Feuchtigkeit

Verwenden Sie dieses Gerät nicht in der Nähe von Wasser – z. B. in der Nähe einer Badewanne, Waschschüssel, Küchenspüle oder Wäschewanne, in einem feuchten Keller oder in der Nähe eines Schwimmbeckens und dergleichen.

■ Aufstellung

Stellen Sie dieses Gerät nicht auf einen instabilen Wagen, Ständer, ein Stativ, eine Halterung oder einen Tisch. Das Gerät kann herunterfallen und schwere Verletzungen bei Kindern oder Erwachsenen sowie schwere Schäden am Gerät verursachen. Verwenden Sie das Gerät nur mit einem vom Hersteller empfohlenen oder zusammen mit dem Gerät verkauften Wagen, Ständer, Stativ, Halterung oder Tisch. Bei der Montage des Geräts sind die Anweisungen des Herstellers zu befolgen, und es ist ein vom Hersteller empfohlenes Montagezubehör zu verwenden.

■ Belüftung

Schlitze und Öffnungen im Gehäuse dienen der Belüftung und dem zuverlässigen Betrieb des Geräts und schützen es vor Überhitzung. Diese Öffnungen dürfen nicht blockiert oder abgedeckt werden. Die Öffnungen sollten niemals blockiert werden, indem das Gerät auf ein Bett, ein Sofa, einen Teppich oder eine andere ähnliche Oberfläche gelegt wird. Dieses Gerät sollte nicht in einer Einbaulösung wie z. B. einem Bücherregal oder einer Ablage aufgestellt werden, wenn nicht für ausreichende Belüftung gesorgt ist oder die Anweisungen des Herstellers befolgt wurden.

#### ■ Stromversorgung

Dieses Gerät darf nur mit der auf dem Kennzeichnungsetikett angegebenen Art von Stromversorgung betrieben werden. Wenn Sie sich über die Art der Stromversorgung Ihres Hauses nicht sicher sind, wenden Sie sich an Ihren Fachhändler oder das örtliche Energieversorgungsunternehmen. Bei Produkten, die für den Betrieb mit Batterien oder anderen Stromversorgungen vorgesehen sind, lesen Sie bitte die Betriebsanleitung.

#### ■ Erdung oder Polung

Dieses Gerät kann entweder mit einem gepolten 2-adrigen Netzstecker (ein Stecker, bei dem ein Stift breiter als der andere ist) oder einem 3-adrigen-Schutzkontaktstecker, ein Stecker mit einem dritten (Erdungs-)Stift, ausgestattet sein. Wenn der 2-adrige-Stecker nicht in die Steckdose passt, versuchen Sie, den Stecker umzudrehen. Wenn der Stecker immer noch nicht passen sollte, wenden Sie sich an Ihren Elektriker, um die evtl. veraltete Steckdose auszutauschen. Umgehen Sie nicht den Sicherheitscharakter des gepolten Steckers. Der 3-adrige geerdete Stecker passt in eine geerdete Steckdose. Dies ist ein Sicherheitsmerkmal. Wenn Sie den Stecker nicht in die Steckdose stecken können, wenden Sie sich an Ihren Elektriker, um Ihre evtl. veraltete Steckdose auszutauschen. Umgehen Sie nicht den Sicherheitscharakter des geerdeten Steckers.

■ Schutz des Netzkabels

Netzkabel sollten so verlegt werden, dass man nicht auf sie treten kann oder sie durch Gegenstände, die auf oder gegen sie gestellt werden, einklemmen kann. Dabei ist besonders auf Kabel an Steckern, Steckdosen und die Stelle zu achten, an der sie aus dem Gerät austreten.

■ Blitzschlag

Um dieses Gerät bei einem Gewitter oder bei längerer unbeaufsichtigter und ungenutzter Zeit zusätzlich zu schützen, ziehen Sie den Netzstecker aus der Steckdose, und trennen Sie die Antenne oder das Kabelsystem. Dadurch werden Schäden am Gerät durch Blitzschlag und Netzüberspannungen vermieden.

■ Überlast

Überlasten Sie keine Wandsteckdosen, Verlängerungskabel oder integrierte Steckdosen, da dies zu Brand- oder Stromschlaggefahr führen kann.

#### ■ Eine Zusammenstellung von Gerät und Rollwagen sollte mit **Vorsicht bewegt werden.**

**Schnelle Stopps, übermäßige Kraft und unebene Oberflächen können dazu führen, dass die Zusammenstellung von Gerät und Rollwagen umkippt.**

■ Eintritt von Gegenständen und Flüssigkeiten

Stecken Sie niemals Gegenstände jeglicher Art durch Öffnungen in dieses Gerät, da sie gefährliche Spannungspunkte berühren oder Teile kurzschließen können, was zu einem Brand oder Stromschlag führen kann. Verschütten Sie niemals Flüssigkeiten jeglicher Art auf das Gerät.

#### ■ Wartung

Versuchen Sie nicht, dieses Gerät selbst zu warten, da Sie sich beim Öffnen oder Entfernen von Abdeckungen gefährlichen Spannungen oder anderen Gefahren aussetzen können. Überlassen Sie alle Wartungsarbeiten qualifiziertem Servicepersonal. ■ Schäden, die eine Reparatur erfordern

Ziehen Sie den Netzstecker dieses Geräts aus der Steckdose und wenden Sie sich unter den folgenden Umständen an qualifiziertes Servicepersonal:

- Falls das Netzkabel oder der Netzstecker beschädigt ist.
- Falls Flüssigkeit verschüttet wurde oder Gegenstände in das Gerät gefallen sind.
- Falls das Gerät Regen oder Wasser ausgesetzt war.
- Falls das Gerät nicht normal funktioniert, obwohl Sie die Betriebsanleitung befolgen. Stellen Sie nur diejenigen Bedienelemente ein, die in der Betriebsanleitung beschrieben sind, da eine unsachgemäße Einstellung anderer Bedienelemente zu Schäden führen kann und oft umfangreiche Arbeiten durch einen qualifizierten Techniker erforderlich sind, um den normalen Betrieb des Geräts wiederherzustellen.
- Falls das Gerät heruntergefallen ist oder in irgendeiner Weise beschädigt wurde.
- Falls das Gerät eine deutliche Leistungsänderung aufweist dies deutet auf einen Servicebedarf hin.

#### ■ Ersatzteile

Wenn Ersatzteile erforderlich sind, vergewissern Sie sich, dass der Servicetechniker Ersatzteile verwendet hat, die vom Hersteller spezifiziert sind oder die gleichen Eigenschaften wie das Originalteil haben. Nicht autorisierte Ersatzteile können zu Feuer, Stromschlag oder anderen Gefahren führen.

■ Sicherheitsprüfung

Bitten Sie den Servicetechniker nach Abschluss von Wartungs- oder Reparaturarbeiten an diesem Gerät um die Durchführung einer Sicherheitsprüfung, um festzustellen, ob sich das Gerät in einem ordnungsgemäßen Betriebszustand befindet.

#### ■ Wärme

Das Gerät sollte nicht in der Nähe von Wärmequellen wie Heizkörpern,

Warmluftauslässen, Öfen oder anderen Geräten (einschließlich Verstärkern), die Wärme erzeugen, aufgestellt werden.

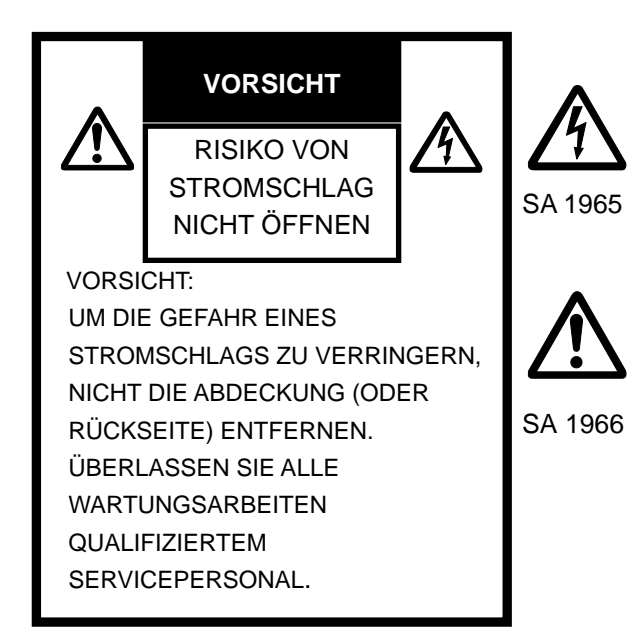

Das Blitzsymbol mit Pfeilspitze innerhalb eines gleichseitigen Dreiecks soll den Benutzer auf das Vorhandensein nicht isolierter "gefährlicher Spannung" im Gehäuse des Geräts aufmerksam machen, die so groß sein kann, dass die Gefahr eines Stromschlags für Personen besteht.

Das Ausrufezeichen innerhalb eines gleichseitigen Dreiecks soll den Benutzer auf wichtige Betriebsund Wartungsanweisungen in der dem Produkt beiliegenden Dokumentation hinweisen.

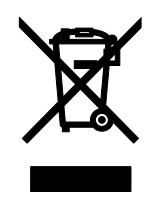

Dieses Symbol [durchgestrichene Mülltonne auf Rädern WEEE Anhang IV] weist auf die getrennte Sammlung von Elektro- und Elektronik-Altgeräten in den EU-Ländern hin. Bitte werfen Sie die Geräte nicht in den Hausmüll. Bitte nutzen Sie für die Entsorgung dieses Produkts die in Ihrem Land verfügbaren Rücknahme- und Sammelsysteme.

#### **WARNUNG**

#### **UM DIE GEFAHR EINES FEUERS ODER STROMSCHLAGS ZU VERRINGERN, SETZEN SIE DIESES GERÄT WEDER REGEN NOCH FEUCHTIGKEIT AUS.**

Der Anschluss eines nicht abgeschirmten Geräteschnittstellenkabels an diesem Gerät führt zum Erlöschen der FCC-Zertifizierung oder -Erklärung dieses Geräts und kann Störpegel verursachen, die die von der FCC für dieses Gerät festgelegten Grenzwerte überschreiten. Es liegt in der Verantwortung des Anwenders, ein abgeschirmtes Geräteschnittstellenkabel zu besorgen und mit diesem Gerät zu verwenden. Lassen Sie die Kabel nicht an unbenutzten Schnittstellen angeschlossen, falls dieses Gerät mehr als einen Schnittstellenanschluss hat. Änderungen oder Modifikationen, die nicht ausdrücklich vom Hersteller genehmigt wurden, können dazu führen, dass der Benutzer die Berechtigung zum Betrieb des Geräts verliert.

#### **FÜR BENUTZER IN DEN USA: INFORMATIONEN**

Dieses Gerät wurde getestet und entspricht den Grenzwerten für digitale Geräte der Klasse A gemäß Teil 15 der FCC-Bestimmungen. Diese Grenzwerte sind so ausgelegt, dass sie einen angemessenen Schutz vor schädlichen Störungen bieten, wenn das Gerät in einer gewerblichen Umgebung betrieben wird.

Dieses Gerät erzeugt und verwendet Hochfrequenzenergie und kann diese abstrahlen und kann, wenn es nicht gemäß der Bedienungsanleitung installiert und verwendet wird, Störungen bei der Funkkommunikation verursachen. Der Betrieb dieses Geräts in einem Wohngebiet kann zu funktechnischen Störungen führen, die der Benutzer in diesem Fall auf eigene Kosten zu beheben hat.

### **BENUTZER-INSTALLATEUR**

**VORSICHT:**

Ihre Berechtigung zum Betrieb dieses FCC-geprüften Geräts kann erlöschen, wenn Sie Änderungen oder Modifikationen vornehmen, die nicht ausdrücklich von der für die Einhaltung von Teil 15 der FCC-Bestimmungen zuständigen Stelle genehmigt wurden.

# <span id="page-4-0"></span>**VOR DER VERWENDUNG**

■ Verwenden Sie unbedingt das mitgelieferte Netzkabel und das Netzteil.

■ Das mit diesem Produkt gelieferte Netzkabel und Netzteil sind nur für dieses Produkt bestimmt. Verwenden Sie sie nicht mit einem anderen Produkt.

■ Achten Sie darauf, dass Sie ein Netzkabel verwenden, das den örtlichen Stromversorgungsspezifikationen entspricht. Falls das Gerät in Japan verkauft wurde,

verwenden Sie das mit dem Gerät verkaufte Netzteil mit 100 VAC und 50 oder 60 Hz.

■ Lagern Sie das Gerät nicht unter direkter Sonneneinstrahlung oder neben Heizgeräten. Es kann sich verfärben, verformen oder beschädigt werden.

■ Stellen Sie dieses Gerät nicht in feuchten, staubigen, salzbelasteten oder vibrierenden Umgebungen auf.

Verwenden Sie es unter den folgenden Umgebungsbedingungen:

Temperatur:  $0^{\circ}$ C $\sim$  40  $^{\circ}$ C

Luftfeuchtigkeit: 30 % $\sim$  85 %(ohne Kondensation)

■ Verwenden Sie zur Reinigung ein weiches, trockenes Tuch. Verwenden Sie keine flüchtigen Lösungsmittel wie Verdünner oder Benzol.

■ Leuchtende und schwarze Flecken

Aufgrund der Verwendung von CMOS-Flächenbildsensoren, die aus vielen Pixeln bestehen, kann es vorkommen, dass einige Pixel nicht ordnungsgemäß funktionieren. Obwohl auf dem Bildschirm leuchtende oder schwarze Flecken zu finden sind, handelt es sich um eine Erscheinung, die den CMOS-Sensor-Flächenbildsensoren eigen ist und keine Fehlfunktion darstellt.

■ Befolgen Sie die nachstehenden Richtlinien, um ein Herunterfallen oder Umkippen des Geräts zu verhindern.

- ・Verwenden Sie das Gerät auf einer stabilen Unterlage, einem Schreibtisch oder einem Tisch. Stellen Sie das Gerät nicht auf eine instabile Unterlage oder einen schrägen Standort.
- ・Platzieren oder verkabeln Sie das Gerät so, dass ein Herausziehen oder Ziehen an den Kabeln verhindert wird.
- Richten Sie das Objektiv nicht direkt auf die Sonne. Dies könnte die Bildgebungsfähigkeit beeinträchtigen.

■ Blicken Sie nicht direkt in die LED-Leuchte. Falls Sie aus nächster Nähe direkt hineinschauen, können Ihre Augen geschädigt werden.

■ Wenn dieses Gerät über die Garantiezeit hinaus verwendet wird, können sich seine Leistung und Qualität aufgrund der Lebensdauer seiner Teile verschlechtern. Wenden Sie sich für den Austausch von Teilen (auf kostenpflichtiger Basis) an den Händler, bei dem Sie dieses Gerät erworben haben, oder an unsere Niederlassung bzw. unser Büro in Ihrer Nähe.

■ Mikrofon

Der Anschluss eines anderen Mikrofons als eines Elektret-Kondensatormikrofons (ein Mikrofon für einen Computer) kann zu Fehlfunktionen führen.

■ An der Unterseite des Geräts befindet sich ein Magnet. Halten Sie die Unterseite des Geräts von Geräten und Gegenständen fern, die durch starke Magnetfelder beschädigt werden könnten (z. B. Computer, Monitor und Magnetkarte).

Falls das Gerät an der Wand oder an einer Stelle installiert wird, die nicht auf gleicher Höhe mit dem Magneten ist, kann es herunterfallen. Vergewissern Sie sich vor der Verwendung, dass das Gerät sicher installiert ist.

#### **VORSICHT** \*\*\*\*\*Nur Europa\*\*\*\*\*

Die maximale Aufnahmezeit beträgt 29 Minuten und 50 Sekunden. Die Videoaufnahme wird automatisch gestoppt, wenn die Aufnahmezeit diese Grenze überschreitet.

# <span id="page-6-0"></span>**VORSICHTSMASSNAHMEN BEI DER HANDHABUNG**

Nachfolgend finden Sie besondere Vorsichtsmaßnahmen zur Vermeidung einer falschen Handhabung des Geräts. Beachten Sie diese aufmerksam.

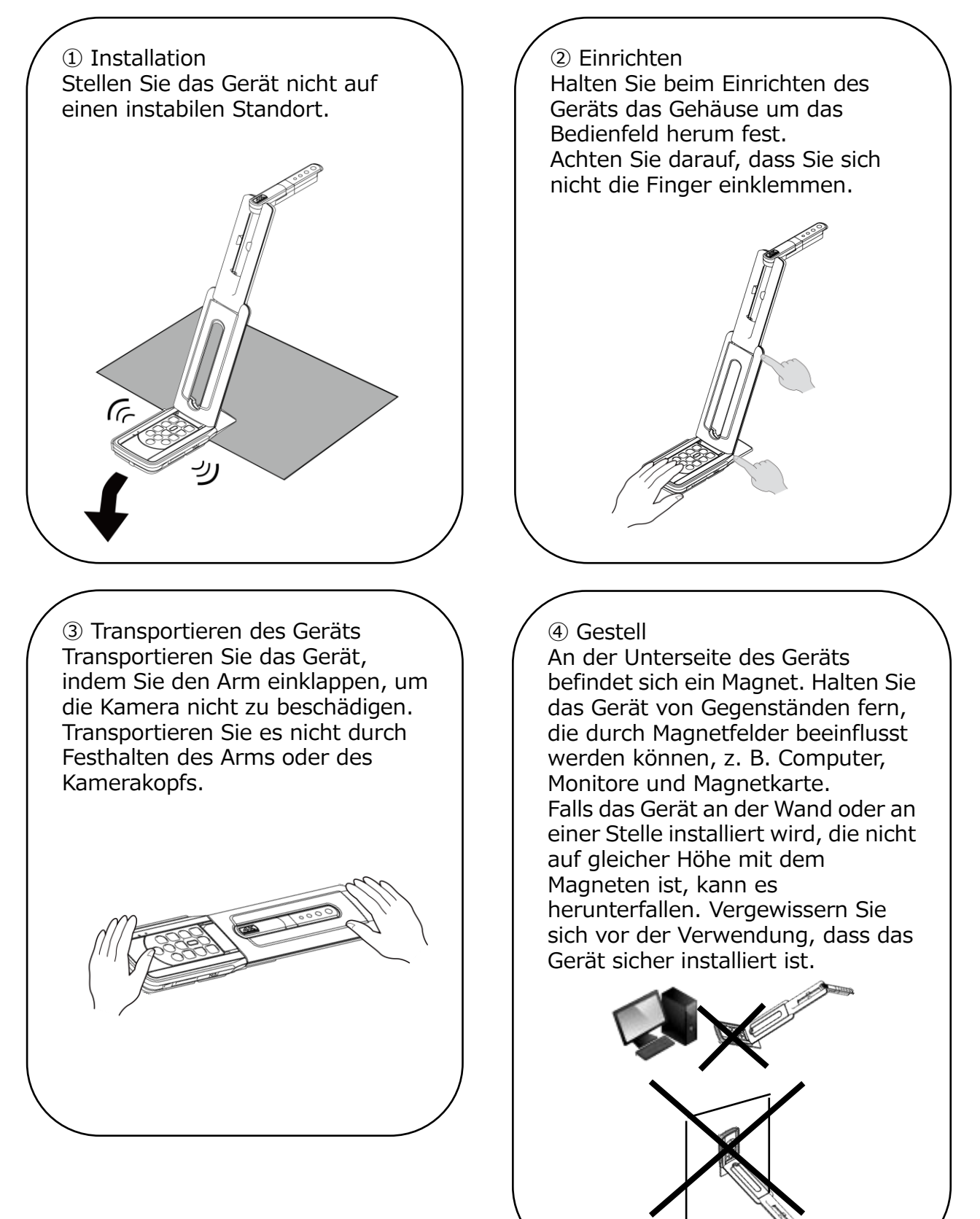

## <span id="page-7-0"></span>**E INHALTSVERZEICHNIS**

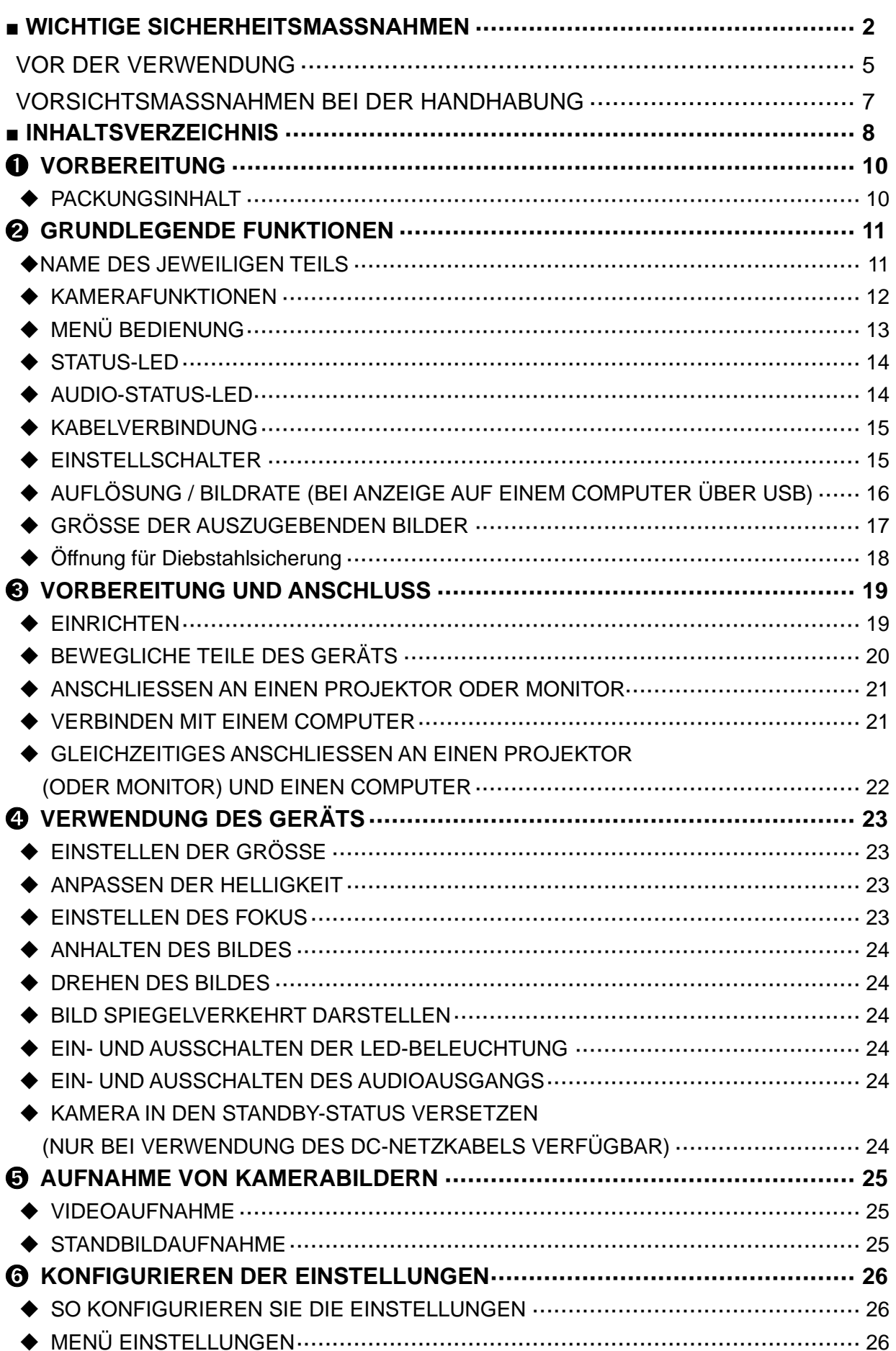

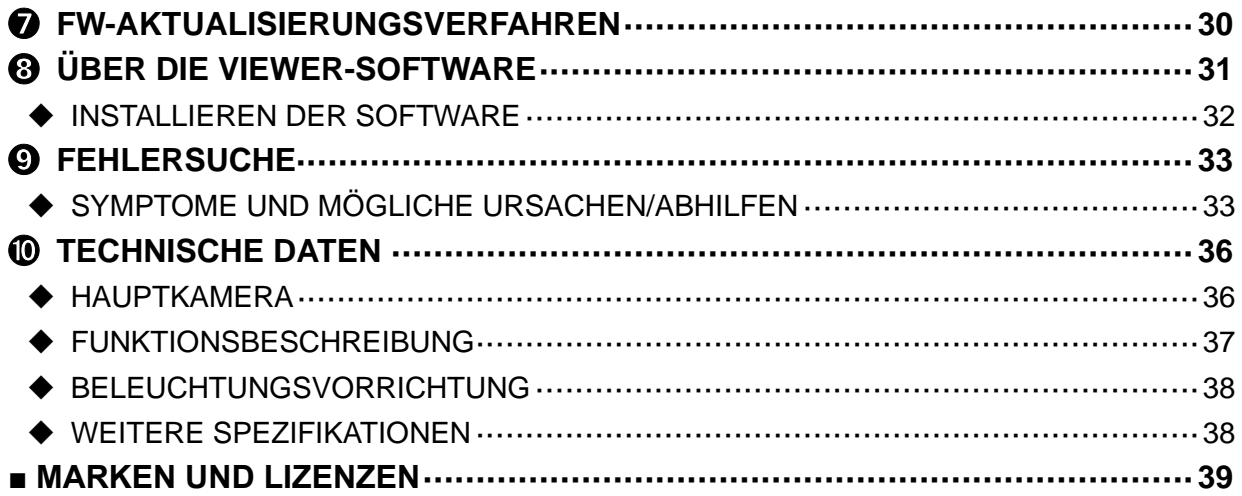

# <span id="page-9-0"></span>➊ **VORBEREITUNG**

## <span id="page-9-1"></span>◆ **PACKUNGSINHALT**

Die unten aufgeführten Artikel sind im Lieferumfang dieses Produkts enthalten. Falls ein Artikel fehlt, wenden Sie sich an den Händler, bei dem Sie dieses Produkt gekauft haben.

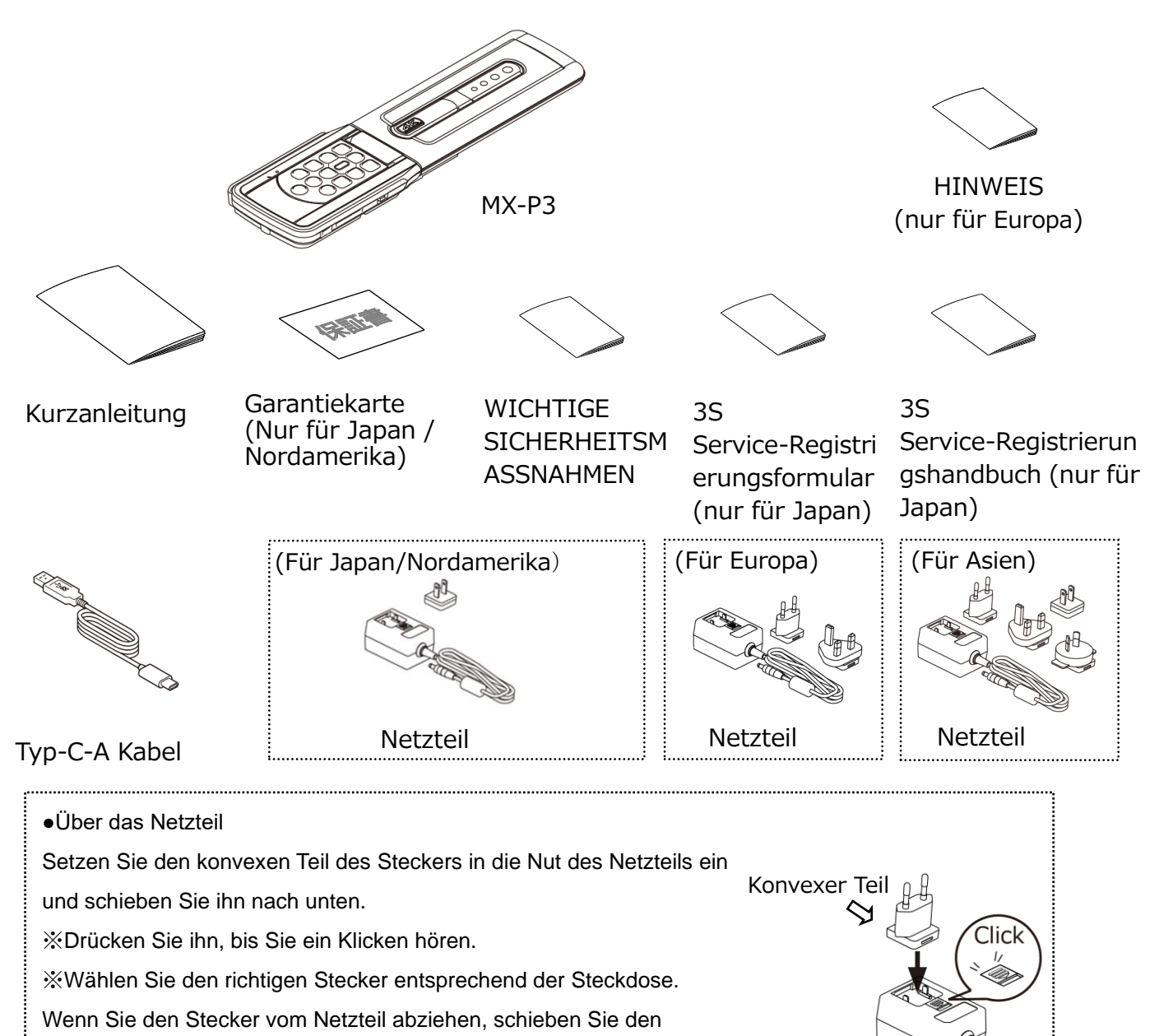

Verriegelungsknopf in Richtung ▼ und ziehen Sie den Stecker nach oben.

#### **VORSICHT**

Wickeln Sie das Netzkabel nicht fest um das Netzteil. Das Kabel könnte beschädigt (abgeklemmt) werden oder das Innere

des Kabels könnte freigelegt werden und zu einem Unfall führen.

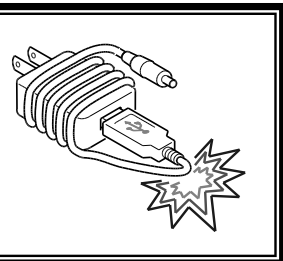

## <span id="page-10-0"></span>**GRUNDLEGENDE FUNKTIONEN**

### <span id="page-10-1"></span>◆**NAME DES JEWEILIGEN TEILS**

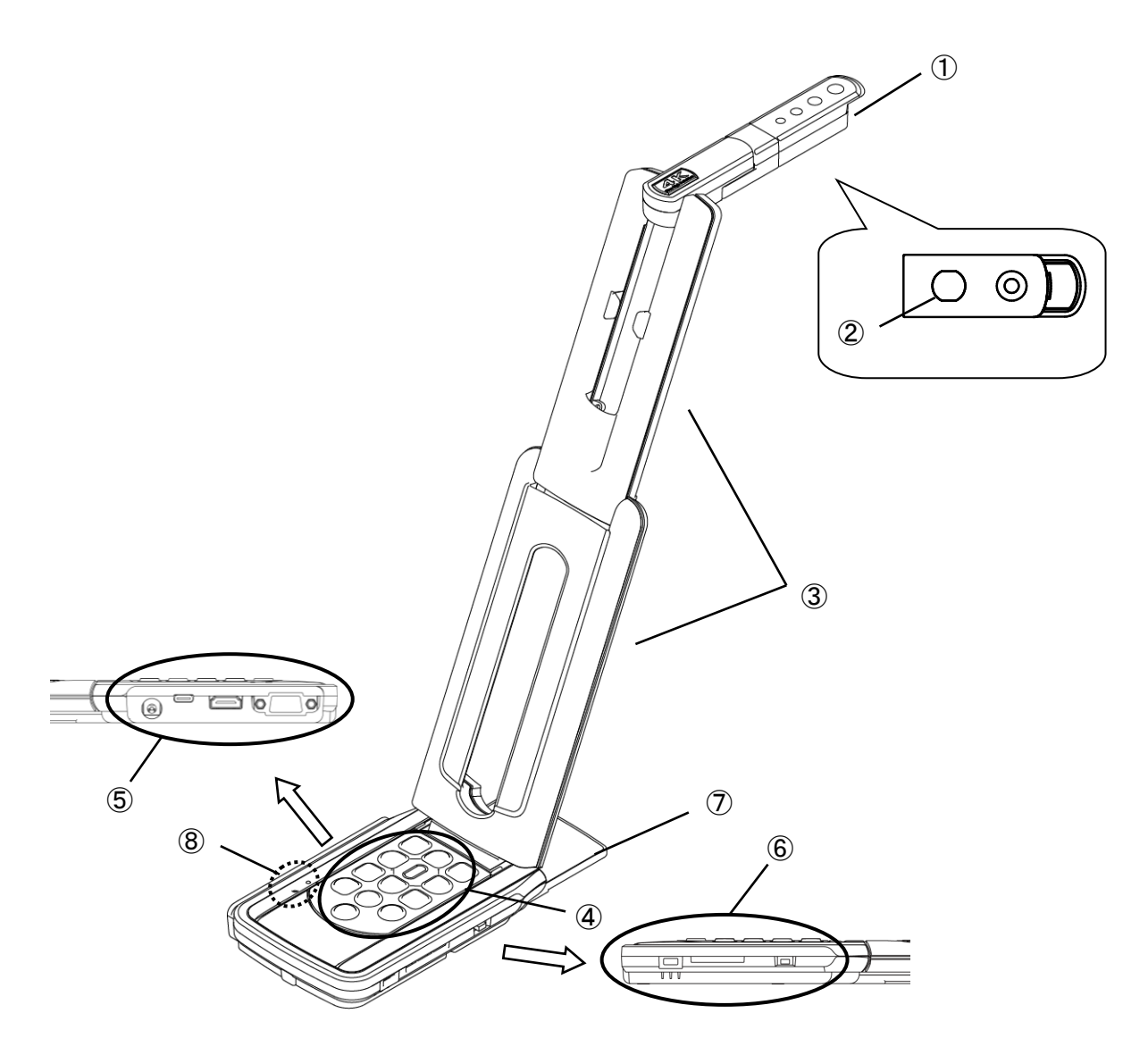

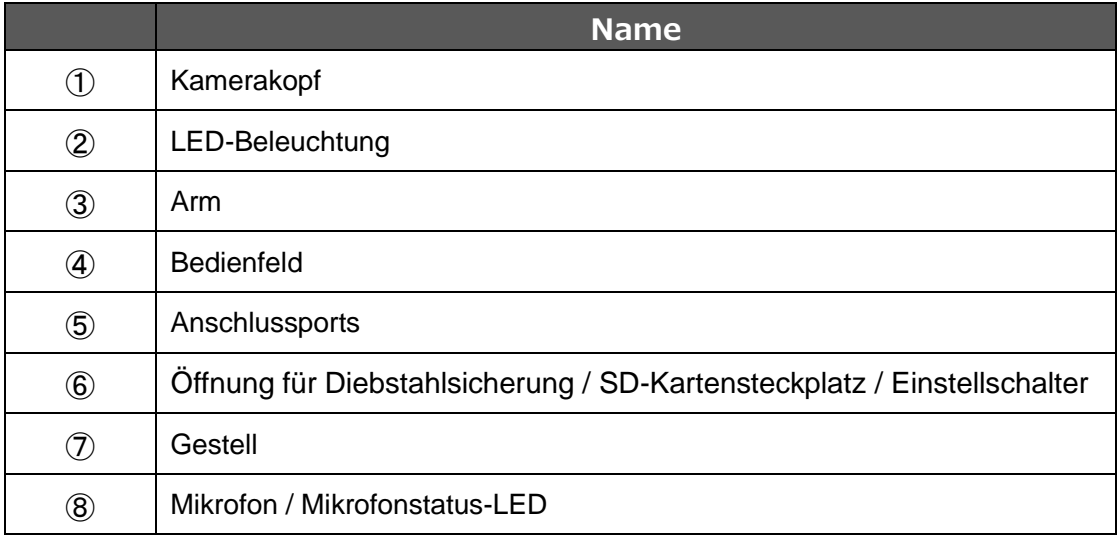

### <span id="page-11-0"></span>◆ **KAMERAFUNKTIONEN**

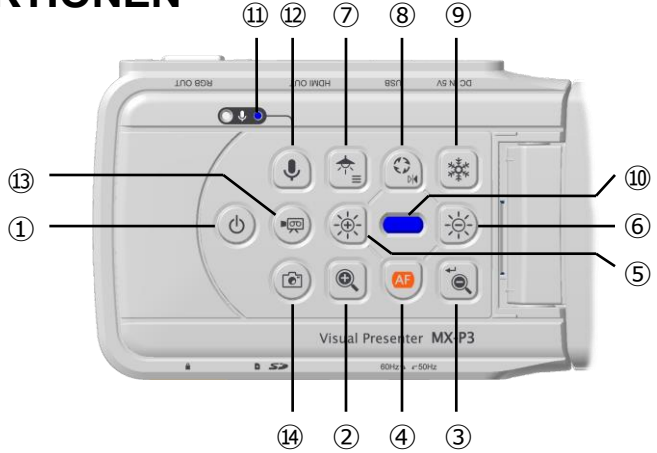

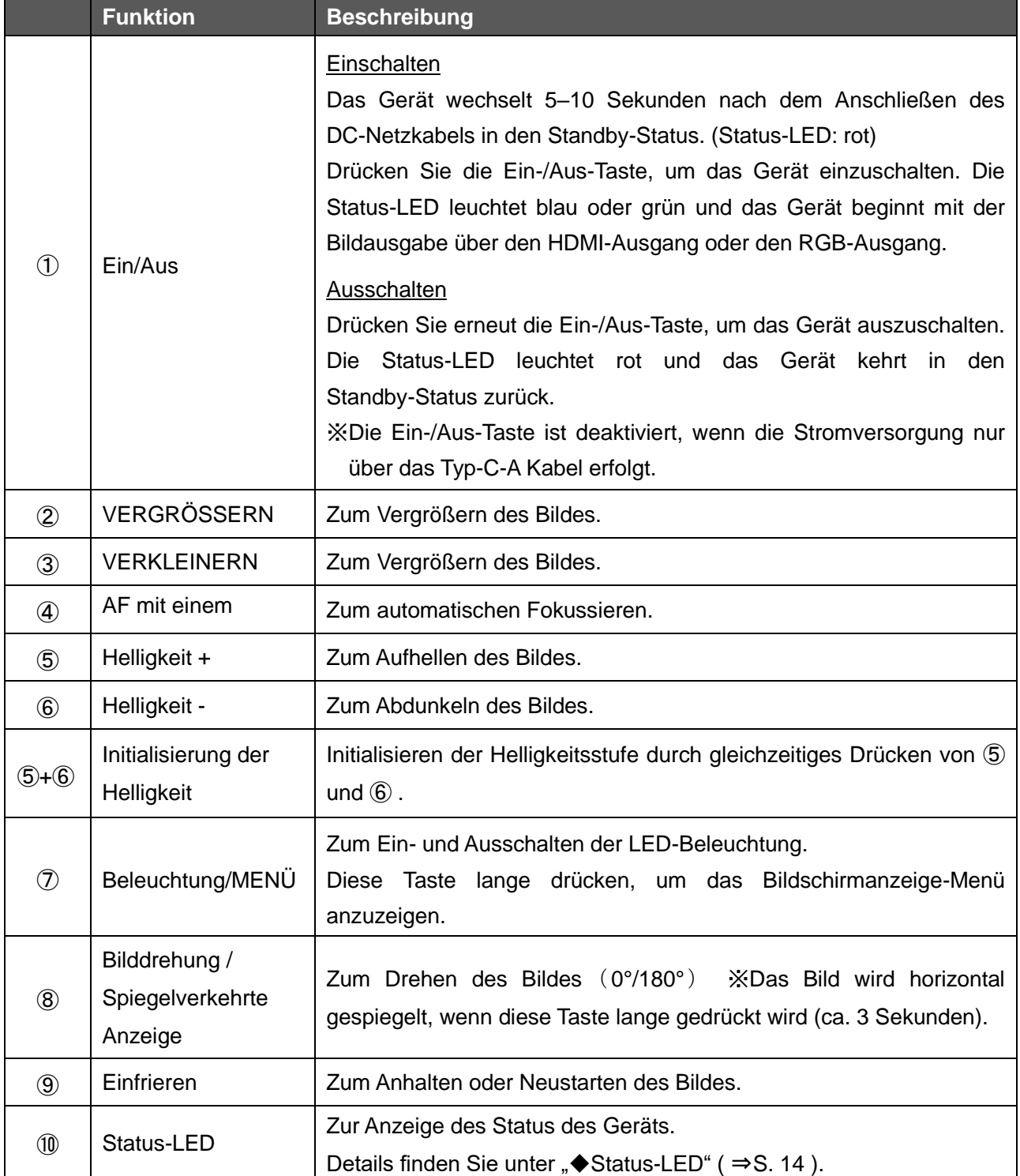

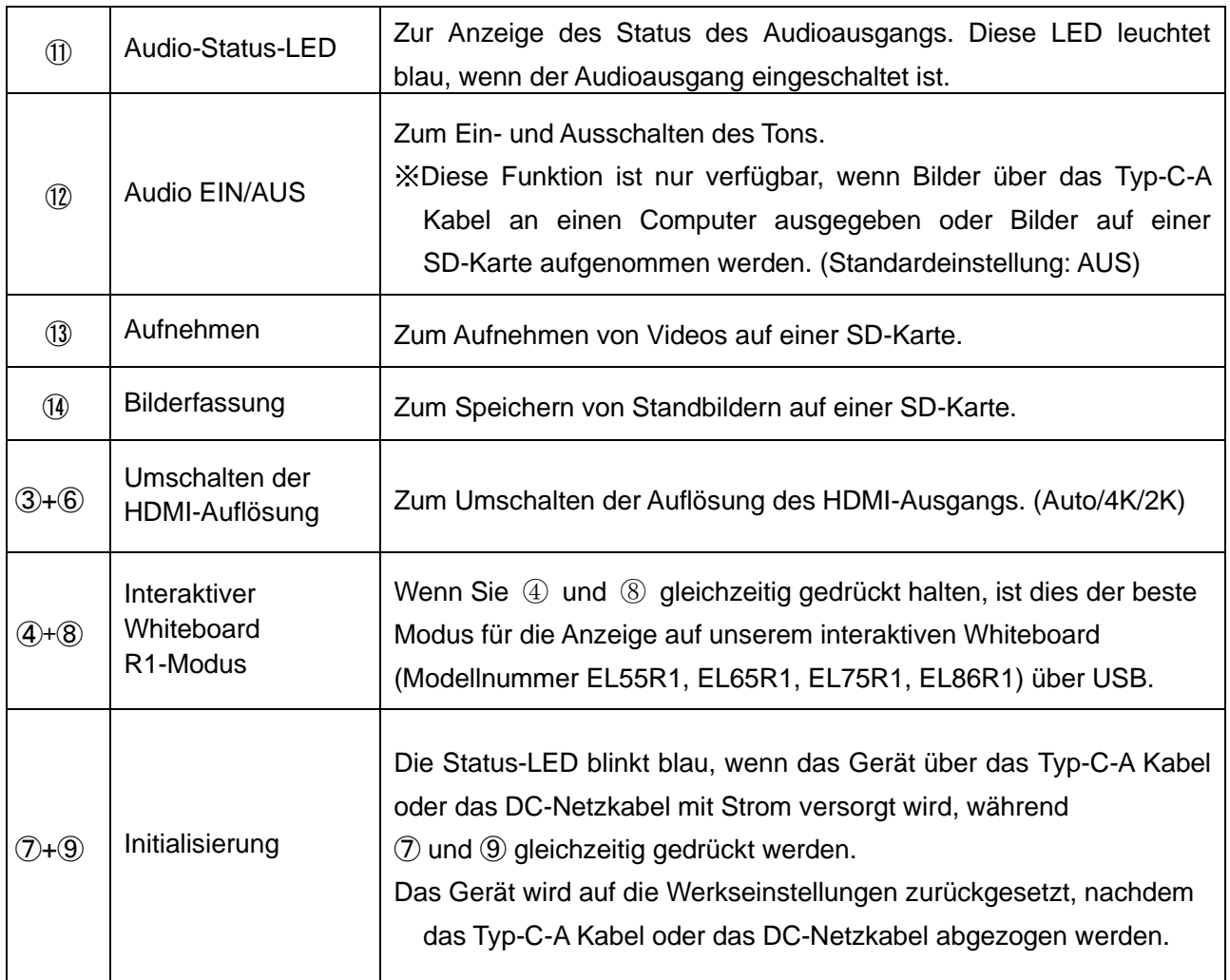

## <span id="page-12-0"></span>◆ **MENÜ BEDIENUNG**

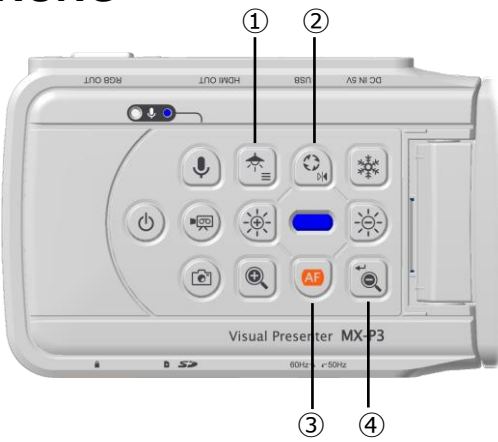

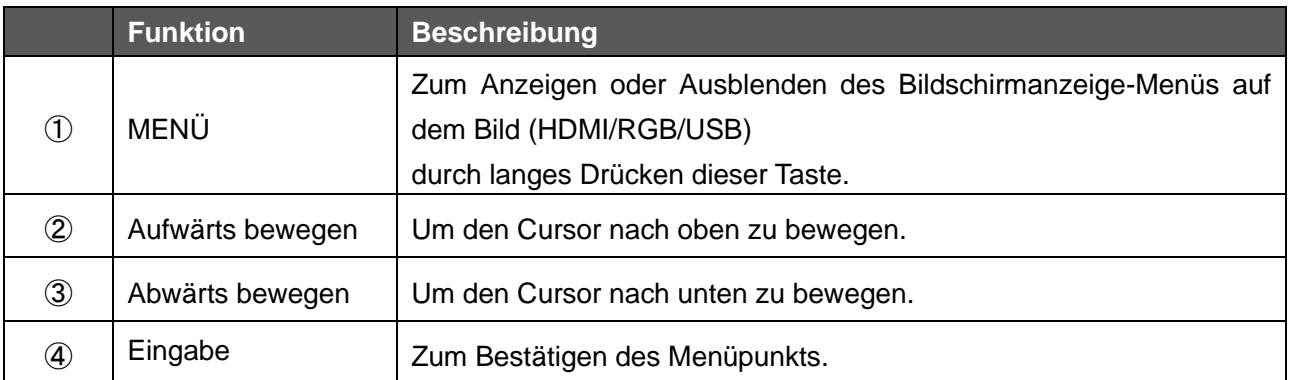

<span id="page-13-0"></span>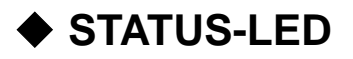

Der Verbindungsstatus des Netzteils und des Typ-C-A Kabels, der Status der Stromversorgung oder der Status der Bildausgabe kann mit der Status-LED überprüft werden.

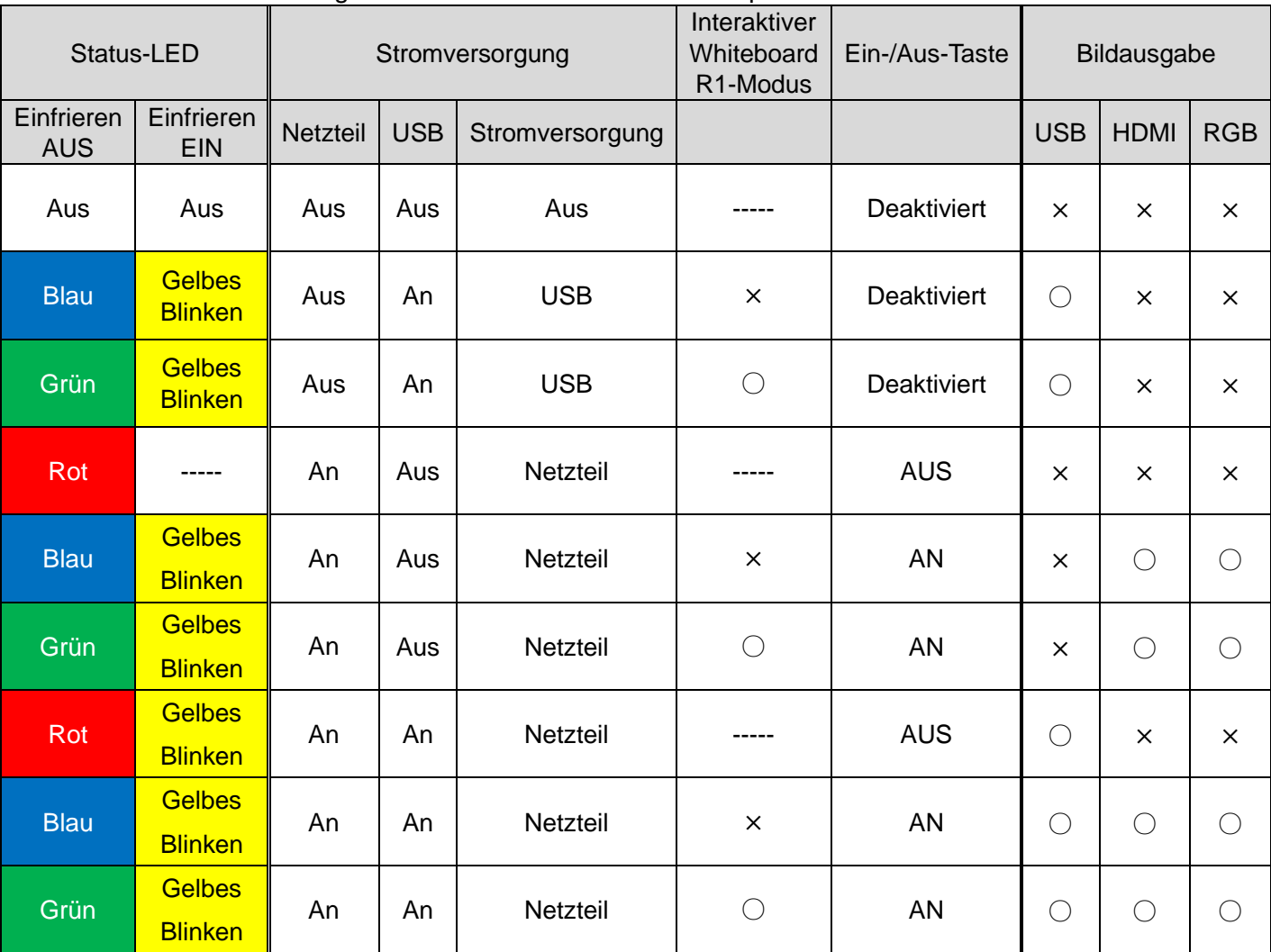

※Die Status-LED bleibt so lange aus, bis das Gerät nach dem Einschalten hochfährt.

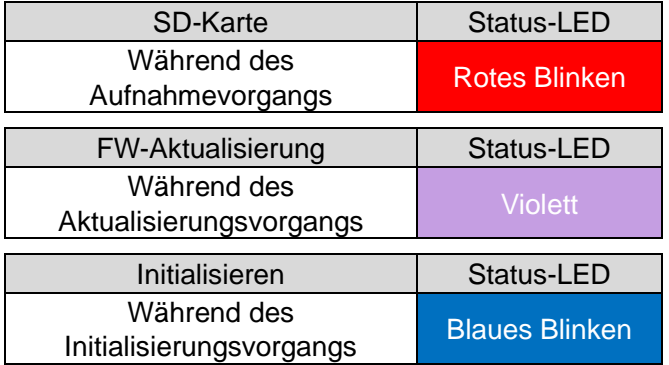

### <span id="page-13-1"></span>◆ **AUDIO-STATUS-LED**

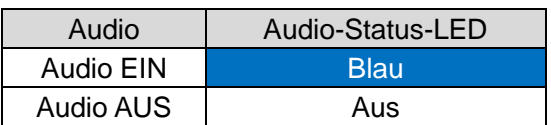

## <span id="page-14-0"></span>◆ **KABELVERBINDUNG**

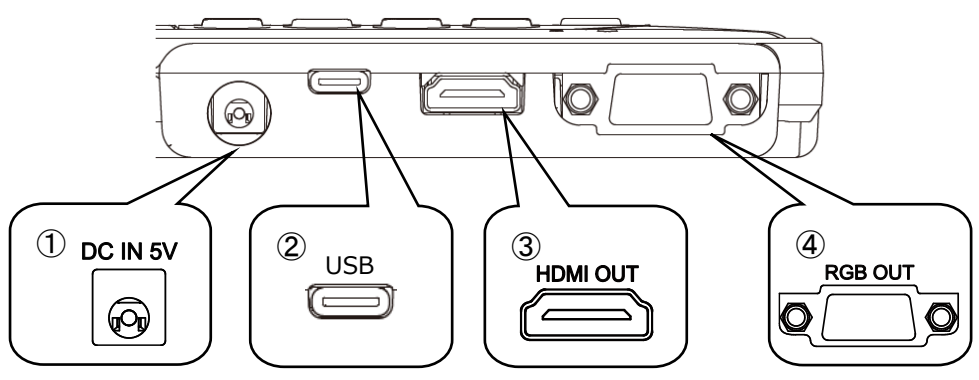

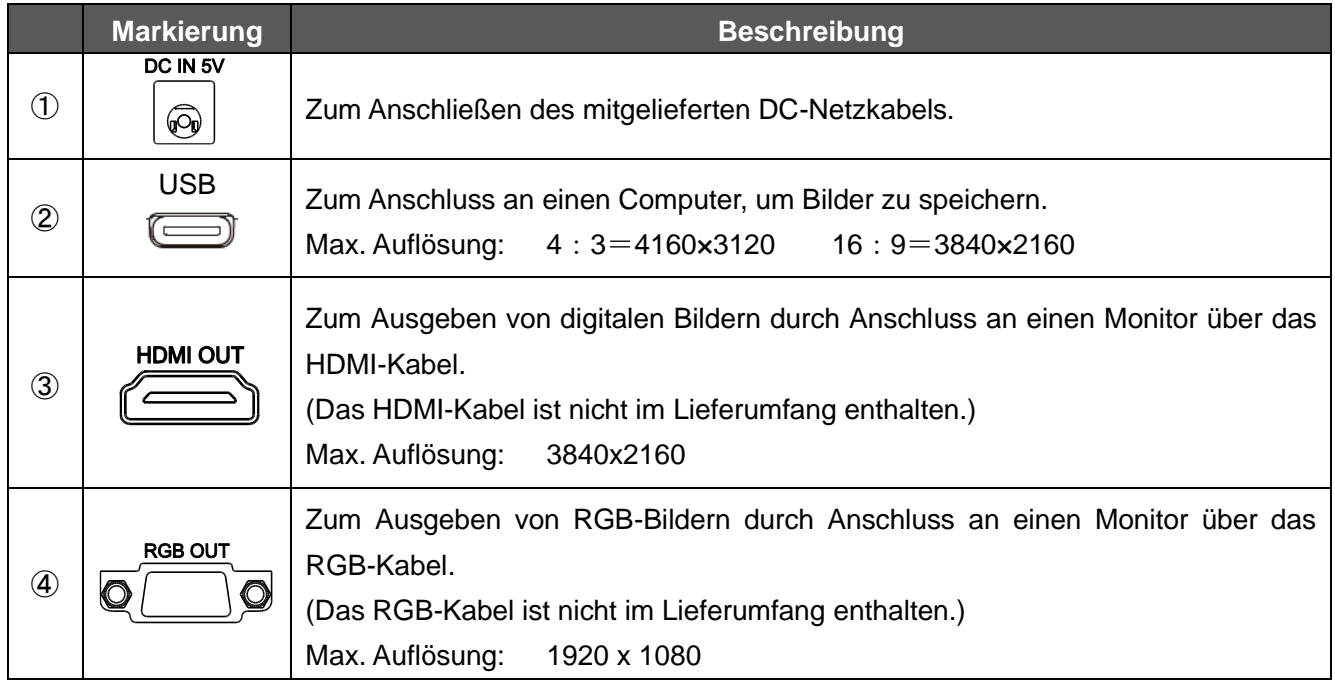

## <span id="page-14-1"></span>◆ **EINSTELLSCHALTER**

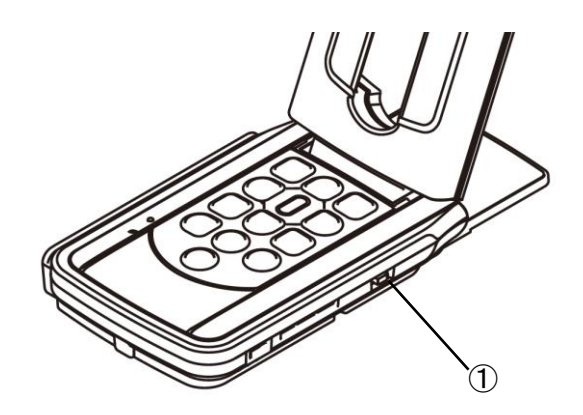

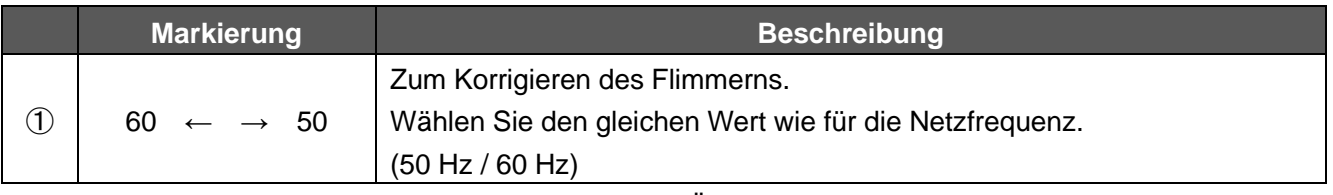

※Die mit dem Einstellungsschalter vorgenommene Änderung wird nach dem Aus- und Wiedereinschalten des Geräts übernommen.

## <span id="page-15-0"></span>◆ **AUFLÖSUNG / BILDRATE (BEI ANZEIGE AUF EINEM COMPUTER ÜBER USB)**

Die folgende Tabelle zeigt die Ausgangsauflösung und Bildrate beim Anschluss mit dem Typ-C-A Kabel.

Wenn ein Computer mit niedriger Spezifikation verwendet wird, ist die tatsächliche Bildrate möglicherweise geringer als in der Tabelle angegeben.

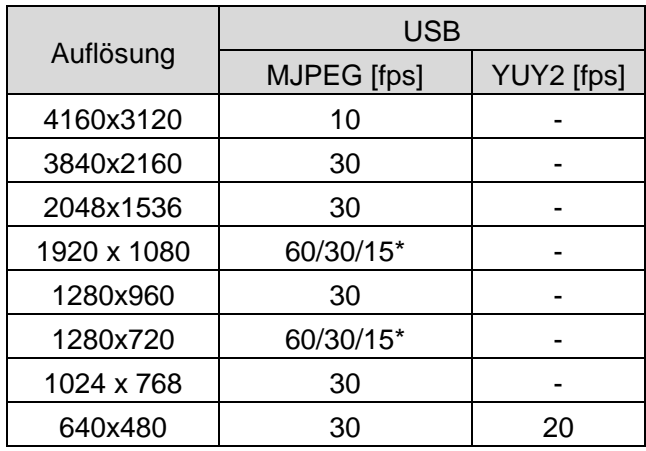

\*Nur interaktiver Whiteboard R1-Modus.

### <span id="page-16-0"></span>◆ **GRÖSSE DER AUSZUGEBENDEN BILDER**

Die Ausgabeauflösung ist je nach Einstellung der Auswahl von Auflösung/Ausgabemodus unterschiedlich.

Das Gerät kann Bilder mit dem folgenden Seitenverhältnis ausgeben. Achten Sie auf die Aufnahmebedingungen.

#### RGB-Ausgabe und HDMI-Ausgabe

Wenn die HDMI-Ausgabe möglich ist, werden sowohl die RGB-Ausgabe als auch die HDMI-Ausgabe in der gleichen Auflösung ausgegeben.

\*Die RGB-Ausgabe ist nicht möglich, wenn die HDMI-Ausgabeauflösung 4K (3840×2160) beträgt.

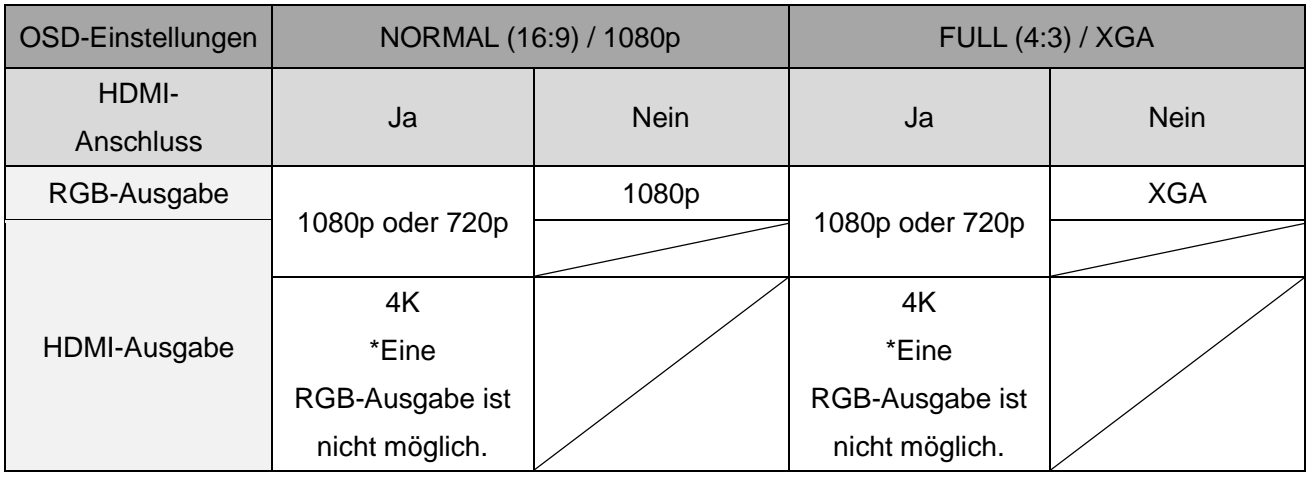

#### Seitenverhältnis ①FULL (4:3)

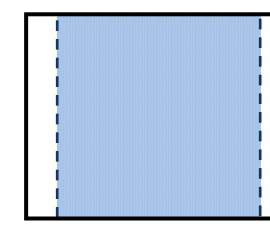

②NORMAL (16:9)

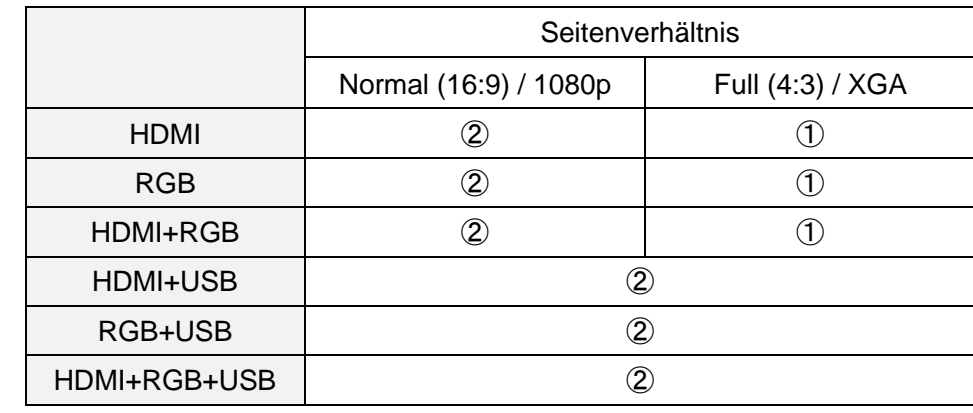

※Stellen Sie die USB-Ausgabeauflösung auf 4K/30fps oder 1080p/30fps ein. Die RGB-Ausgabe ist nicht möglich, wenn die Auflösung 4K beträgt.

※Der Betrachtungswinkel des Ausgangsbildes ist wie folgt:

・HDMI-Ausgang: Normal (16:9) / Full (4:3)

・Nur RGB-Ausgang: 1080p / XGA

※Je nach Zustand des Arms ändert sich der maximal erfassbare Blickwinkel.

※Das Seitenverhältnis des Ausgabebildes beträgt 16:9, wenn der Betrachtungswinkel auf NORMAL (16:9) eingestellt ist. Je nach verwendetem Monitor sehen Sie schwarze Balken am oberen und unteren Rand des Bildes.

## <span id="page-17-0"></span>◆ **Öffnung für Diebstahlsicherung**

Durch diese Öffnung kann das Gerät mit einem Sicherungskabel gesichert werden. (Größe der Öffnung: 7 × 3 mm)

Öffnung für Diebstahlsicherung

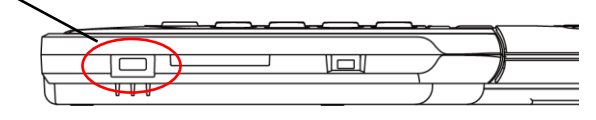

# <span id="page-18-0"></span>➌ **VORBEREITUNG UND ANSCHLUSS**

### <span id="page-18-1"></span>◆ **EINRICHTEN**

- 1. Heben Sie das Gehäuse an, während Sie das Bedienfeld festhalten.
- 2. Heben Sie den Arm wie durch einen Pfeil angezeigt an.
- 3. Heben Sie den Kamerakopf an. Stellen Sie ihn waagerecht ein. 1  $\sqrt{2}$  3 Bedienfeld Arm Kamerakopf

#### **VORSICHT**

- ・Achten Sie darauf, dass Sie sich beim Bewegen des Arms nicht die Finger einklemmen.
- ・Halten Sie beim Tragen des Geräts nicht den Arm oder den Kamerakopf fest.
- ・Achten Sie darauf, den Kamerakopf keinen Stößen auszusetzen.
- 4. Drehen Sie den Kamerakopf entsprechend der Aufnahmerichtung.

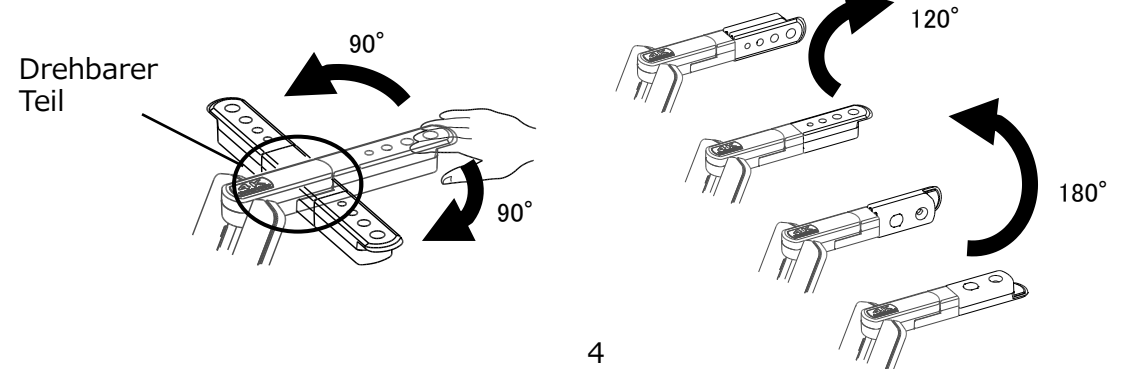

#### **VORSICHT**

Dieses Gerät verwendet elektrostatisch empfindliche Komponenten. Um Fehlfunktionen durch statische Elektrizität zu vermeiden, halten Sie die Kante des Kamerakopfes fest, um den Kamerakopf zu drehen. Berühren Sie nicht den drehbaren Teil.

#### Über den Magneten

An der Unterseite des Geräts befindet sich ein Magnet. Mit dem Magneten können Sie das Gerät an verschiedenen Orten mit metallischer Oberfläche einfach installieren.

#### **VORSICHT**

Falls das Gerät an der Wand oder an einer Stelle installiert wird, die nicht auf gleicher Höhe mit dem Magneten ist, kann es herunterfallen. Vergewissern Sie sich vor der Verwendung, dass das Gerät sicher installiert ist.

## <span id="page-19-0"></span>◆ **BEWEGLICHE TEILE DES GERÄTS**

Das Gerät kann wie unten gezeigt bewegt werden.

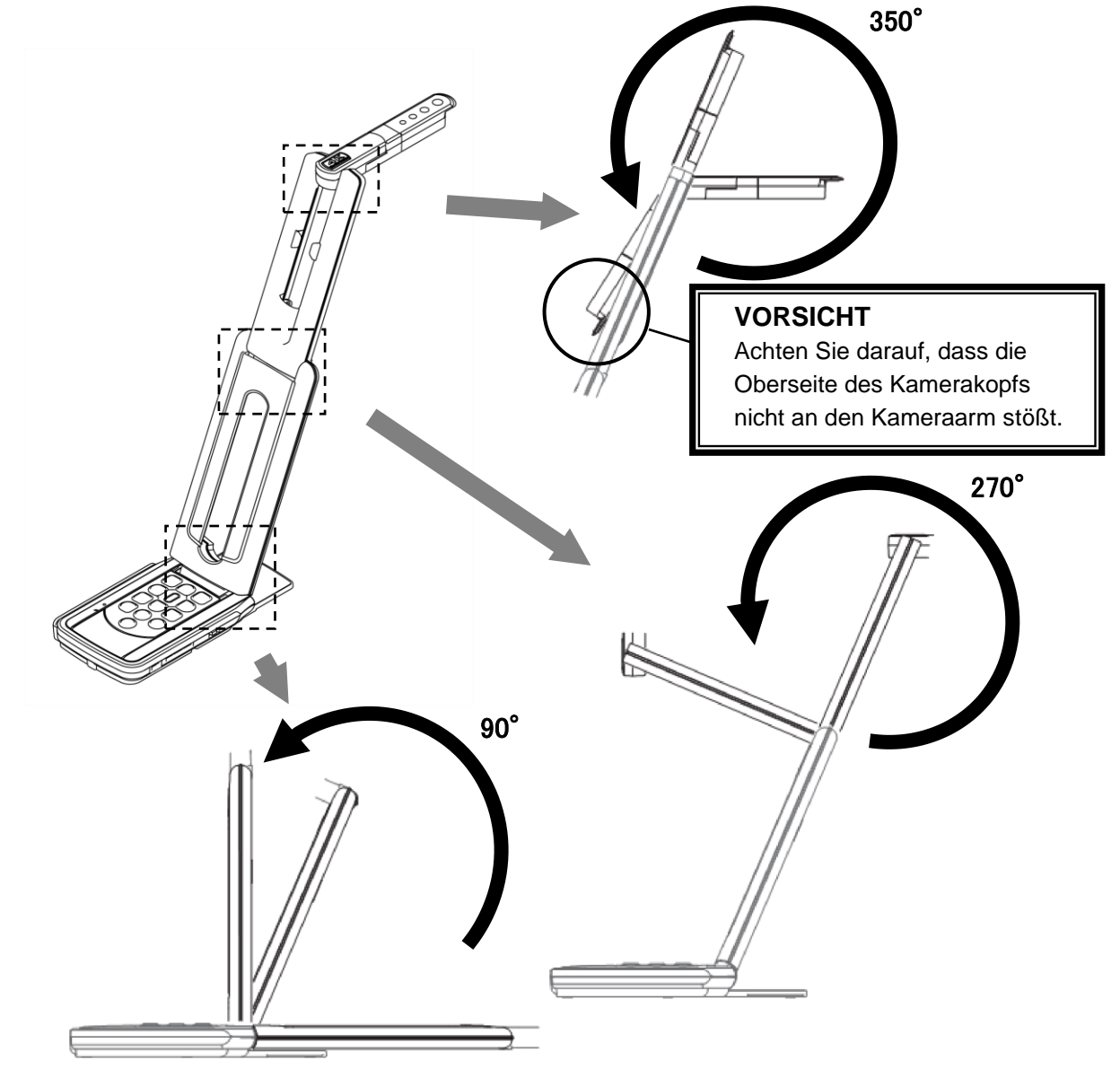

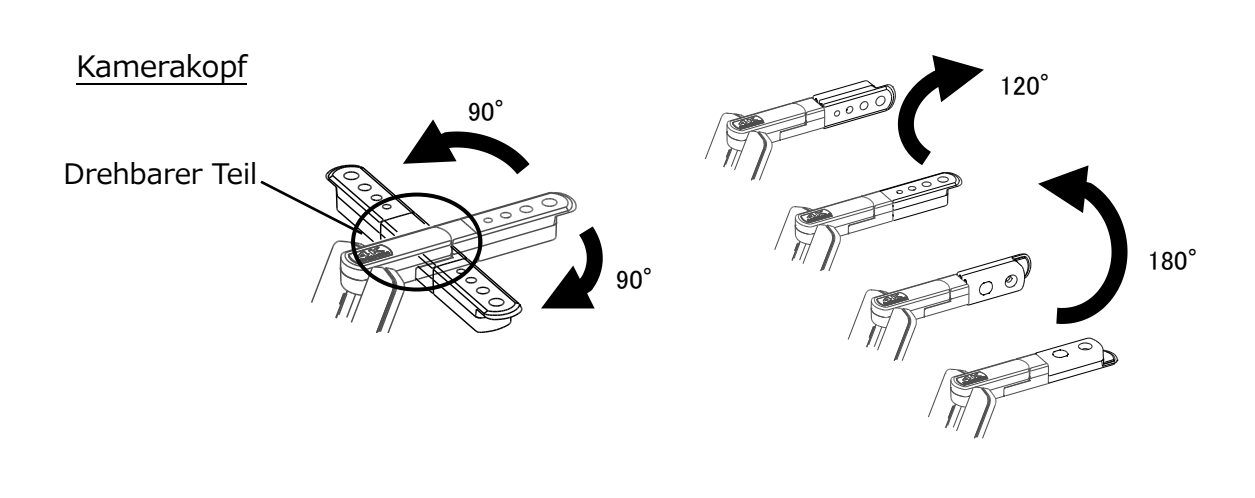

### <span id="page-20-0"></span>◆ **ANSCHLIESSEN AN EINEN PROJEKTOR ODER MONITOR**

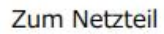

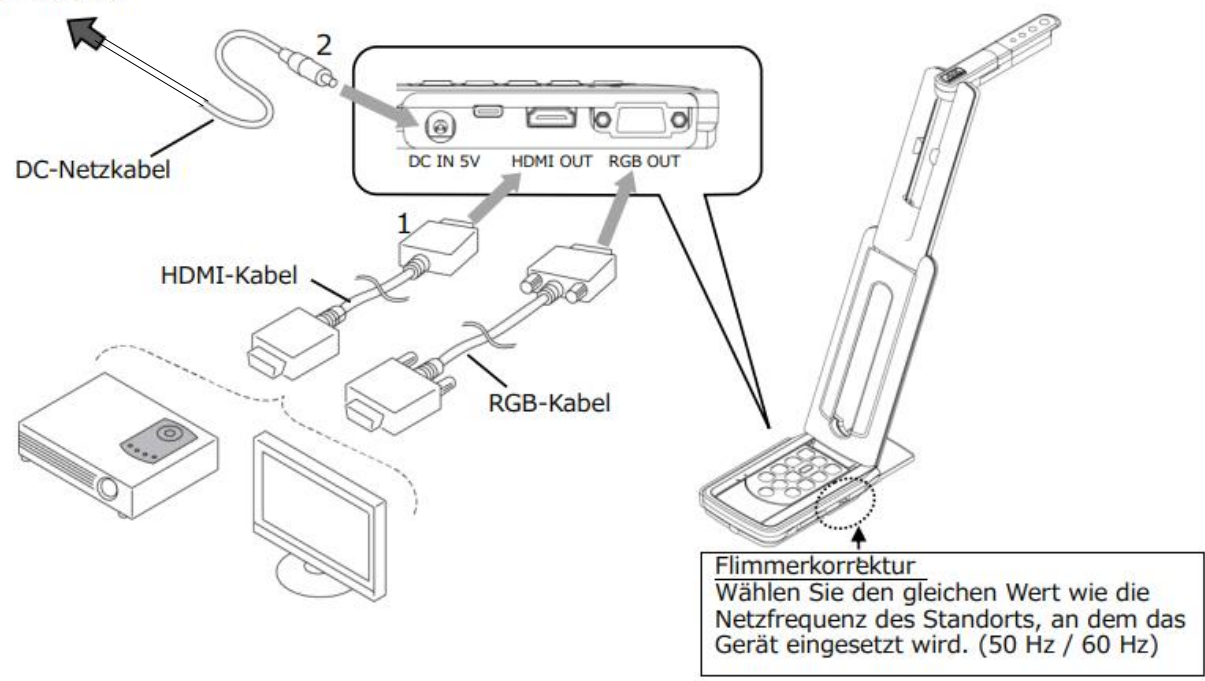

- 1. Schließen Sie das Gerät mit dem HDMI-Kabel oder dem RGB-Kabel an einen Projektor oder Monitor an. DC IN 5
- 2. Schließen Sie das mitgelieferte DC-Netzkabel an [ $\sqrt{\theta}$ ] an. Verbinden Sie den USB-Stecker mit dem mitgelieferten Netzteil. Stecken Sie es dann in eine Steckdose.
- 3. Das Gerät wechselt in den Standby-Status. (Status-LED: rot)
- 4. Drücken Sie den Netzschalter, um das Gerät einzuschalten. Die Bildausgabe beginnt.

### <span id="page-20-1"></span>◆ **VERBINDEN MIT EINEM COMPUTER**

Das Gerät entspricht dem UVC(Video Class)-Standard. Sie können das Bild über USB übertragen, indem Sie das Gerät mit dem Typ-C-A Kabel an einen Computer anschließen (Busstrom).

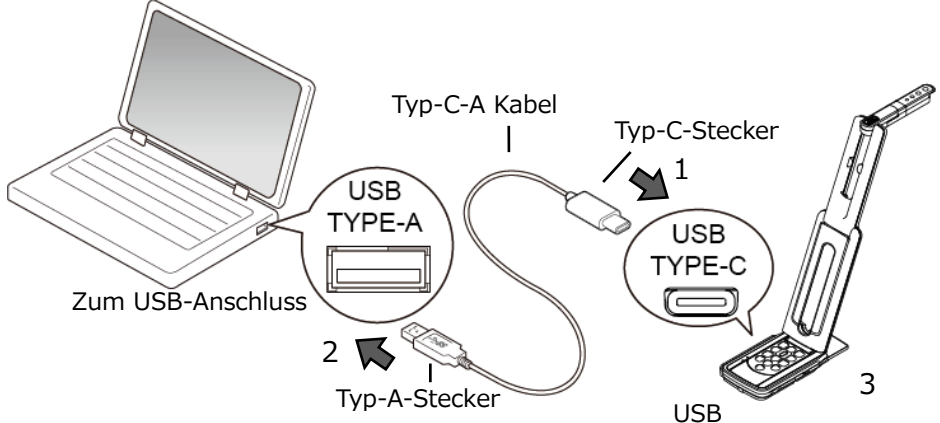

- 1. Verbinden Sie den Typ-C-Stecker des Typ-C-A Kabels mit [ [integral] ] an der Seite des Geräts.
- 2. Schließen Sie den Typ-A-Stecker des Typ-C-A Kabels an den USB-Anschluss Ihres laufenden Computers an.
- 3. Stellen Sie die Auflösung wie auf S.15 beschrieben mit der UVC-App ein.

#### **VORSICHT**

- ・Die Bildrate kann je nach verwendetem Computer verringert werden.
- ・Die Leistung kann je nach Spannungsversorgung des Computers instabil sein. Verwenden Sie in diesem Fall das Netzteil, um das Gerät mit Strom zu versorgen.

### <span id="page-21-0"></span>◆ **GLEICHZEITIGES ANSCHLIESSEN AN EINEN PROJEKTOR (ODER MONITOR) UND EINEN COMPUTER**

- 1. Schließen Sie das Gerät mit dem HDMI-Kabel oder dem RGB-Kabel an einen Projektor oder Monitor an.
- 2. Schließen Sie das mitgelieferte DC-Netzkabel an [ $\sqrt{\frac{1}{\sqrt{2}}}$ ] an. Verbinden Sie den USB-Stecker mit dem mitgelieferten Netzteil. Stecken Sie es dann in eine Steckdose.
- 3. Verbinden Sie den Typ-C-Stecker des Typ-C-A Kabels mit [ ] an der Seite des Geräts. USB
- 4. Schließen Sie den Typ-A-Stecker des Typ-C-A Kabels an den USB-Anschluss Ihres laufenden Computers an.
- 5. Das Gerät wechselt in den Standby-Status. (Status-LED: rot) Das Bild erscheint in der UVC-App auf Ihrem Computer.
- 6. Stellen Sie die Auflösung über die UVC-App entweder auf 4K/30fps oder 1080p/30fps oder 720p/30fps ein.
- 7. Drücken Sie den Netzschalter, um das Gerät einzuschalten. Die Bildausgabe an den HDMI-/ RGB-Ausgang beginnt. (Status-LED: blau)

#### **VORSICHT**

- ・Die RGB-Ausgabe ist nicht möglich, wenn die Auflösung in der UVC-App auf 4K eingestellt ist. (Die HDMI-Ausgang ist möglich.) Wenn Sie die RGB-Ausgabe verwenden möchten, stellen Sie die Auflösung entweder auf 1080p oder 720p ein.
- ・Die Bildrate kann je nach verwendetem Computer verringert werden.

# <span id="page-22-0"></span>➍ **VERWENDUNG DES GERÄTS**

## <span id="page-22-1"></span>◆ **EINSTELLEN DER GRÖSSE**

Die Größe des Bildes kann mit den Tasten [ $\Vert$ Q) /  $\Vert$  auf dem Bedienfeld eingestellt werden.

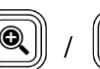

(Die Größe des Bildes kann nicht angepasst werden, wenn das YUY2-Format ausgewählt ist, wenn das Gerät über das Typ-C-A Kabel an einen Computer angeschlossen ist)

Der aktuelle Vergrößerungsfaktor und Betriebsstatus werden nicht angezeigt, wenn Bilder über das Typ-C-A Kabel an einen Computer ausgegeben werden.

Vergrößeru

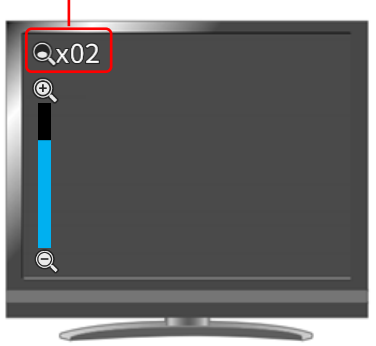

**HINWEI** 

Der maximale Vergrößerungsfaktor beträgt 16x S (Digitalzoom).

Die Bildqualität wird beim Vergrößern beeinträchtigt.

## <span id="page-22-2"></span>◆ **ANPASSEN DER HELLIGKEIT**

Die Helligkeit des Bildes kann mit den Tasten [  $(\mathbb{R})$  |  $\mathbb{R}$  | auf dem Bedienfeld eingestellt werden. Der Betriebsstatus wird auf dem Bildschirm angezeigt.

Um die Helligkeitsstufe zu initialisieren, drücken Sie diese Tasten gleichzeitig.

(Der Betriebsstatus wird nicht angezeigt, wenn Bilder über das Typ-C-A Kabel an einen Computer ausgegeben werden)

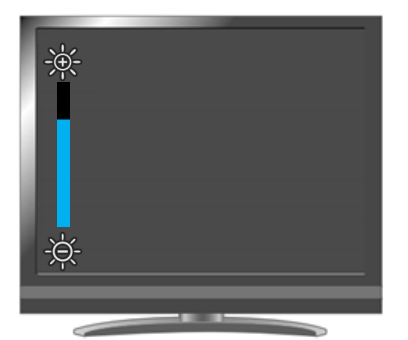

## <span id="page-22-3"></span>◆ **EINSTELLEN DES FOKUS**

Drücken Sie [  $\Box$ ] auf dem Bedienfeld, um das Motiv automatisch zu fokussieren. Der Betriebsstatus wird während des Autofokus angezeigt.

(Der Betriebsstatus wird nicht angezeigt, wenn Bilder über das Typ-C-A Kabel an einen Computer ausgegeben werden)

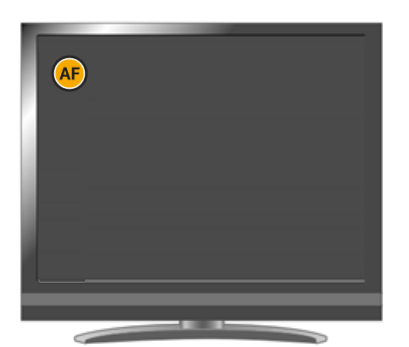

## ◆ **ANHALTEN DES BILDES**

<span id="page-23-0"></span>Drücken Sie [  $\left[\begin{matrix} \frac{1}{2} \\ 1 \end{matrix}\right]$ ] auf dem Bedienfeld, um das Kamerabild anzuhalten. Drücken Sie die Taste erneut, um neu zu starten. ※Die Status-LED blinkt gelb.

### ◆ **DREHEN DES BILDES**

<span id="page-23-1"></span>Drücken Sie  $\begin{bmatrix} \begin{bmatrix} C \\ W \end{bmatrix}$ ] auf dem Bedienfeld, um das Bild um 180° zu drehen.

### <span id="page-23-2"></span>◆ **BILD SPIEGELVERKEHRT DARSTELLEN**

Langes Drücken (ca. 3 Sekunden) von [ $(\widehat{C}_{\mathbb{N}})$ ] auf dem Bedienfeld, um das Bild horizontal zu spiegeln.

## <span id="page-23-3"></span>◆ **EIN- UND AUSSCHALTEN DER LED-BELEUCHTUNG**

Drücken Sie [  $\left|\left| \widehat{\mathcal{F}}_{n}\right|\right|$  auf dem Bedienfeld, um die LED-Beleuchtung ein- oder auszuschalten.

#### **VORSICHT**

- Um Aufnahmen von Personen zu machen, schalten Sie die LED-Beleuchtung AUS.
- Achten Sie darauf, dass das Licht der LED-Beleuchtung nicht direkt in Ihre Augen strahlt.
- Dieses Gerät ist mit einer sehr hellen LED ausgestattet. Sie können es gefahrlos zum Beleuchten des Objekts verwenden. Die Helligkeit nimmt bei längerem Gebrauch allmählich ab. Dies ist keine Fehlfunktion, sondern eine Charakteristik der LED.
- Berühren Sie die LED-Beleuchtung nicht, während sie eingeschaltet ist, da sie sehr heiß werden kann.

## <span id="page-23-4"></span>◆ **EIN- UND AUSSCHALTEN DES AUDIOAUSGANGS**

Durch Drücken der Taste [  $\left(\bigodot \right)$ ] auf dem Bedienfeld können Sie die Audioausgabe ein- oder ausschalten, wenn das Bild über USB und SD-Karte Videoaufzeichnungsaudio an den Computer ausgegeben wird.

Die Audio-Status-LED leuchtet blau  $\begin{bmatrix} 0 & 0 \\ 0 & 1 \end{bmatrix}$ , wenn der Audioausgang eingeschaltet ist. ※Es erfolgt keine Audioausgabe am HDMI-Ausgang.

### <span id="page-23-5"></span>◆**KAMERA IN DEN STANDBY-STATUS VERSETZEN (NUR BEI VERWENDUNG DES DC-NETZKABELS VERFÜGBAR)**

Drücken Sie die Taste [  $\binom{n}{b}$  ] auf dem Bedienfeld, um in den Standby-Status zu gelangen. Im Standby-Status wird kein Bild über HDMI OUT oder RGB OUT ausgegeben.

※Das Bild wird unabhängig vom Status des Netzschalters (EIN/AUS) ausgegeben, wenn das Gerät über UVC an einen Computer angeschlossen ist.

# <span id="page-24-0"></span>➎ **AUFNAHME VON KAMERABILDERN**

Sie können Kamerabilder auf einer SD-Karte als Standbild oder als Video aufzeichnen. Setzen Sie vor der Aufnahme eine SD-Karte (SD/SDHC, im Handel erhältlich) in den SD-Kartensteckplatz ein.

※Die Aufnahme ist ohne Einlegen einer SD-Karte nicht möglich.

- ・Videoaufnahme: H.264
- ・Standbildaufnahme: JPEG

### <span id="page-24-1"></span>◆ **VIDEOAUFNAHME**

Drücken Sie die Aufnahmetaste [  $\equiv$  ] auf dem Bedienfeld, um die Videoaufnahme auf eine SD-Karte zu starten. Drücken Sie die Aufnahmetaste erneut, um die Videoaufnahme zu beenden.

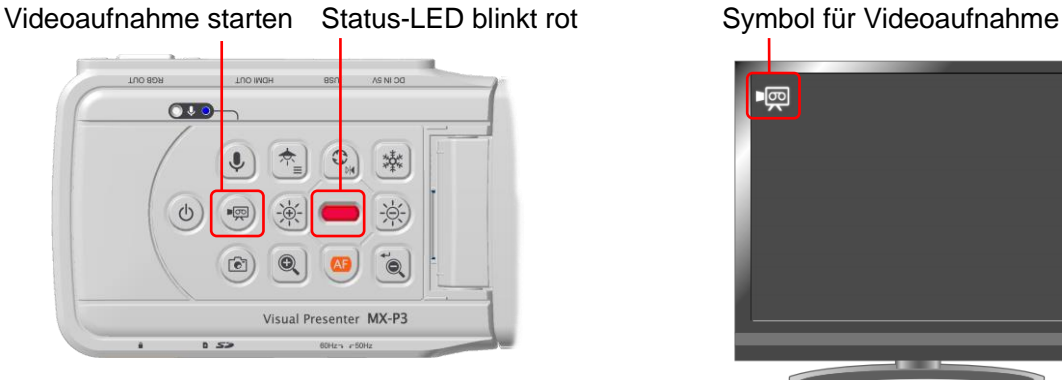

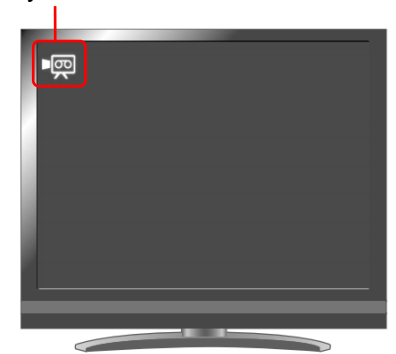

 $\sim$ Während der Aufnahme $\sim$   $\sim$   $\sim$  Während der Aufnahme $\sim$ 

※Die Videoaufnahme ist nicht möglich, wenn Bilder über das Typ-C-A Kabel an einen Computer ausgegeben werden.

(Ein Symbol [ ] erscheint oben links auf dem Bildschirm und zeigt an, dass eine Aufzeichnung nicht möglich ist.)

Verwenden Sie die Viewer-Software, um das Bild aufzunehmen.

### <span id="page-24-2"></span>◆ **STANDBILDAUFNAHME**

Drücken Sie die Aufnahmetaste [ ( $\sqrt{2}$ ) | auf dem Bedienfeld, um ein Standbild auf einer SD-Karte zu speichern.

※Die Status-LED blinkt kurzzeitig rot und ein Symbol erscheint oben links auf dem Bildschirm.

Speichern eines Standbildes Status-LED blinkt rot Symbol für Standbildaufnahme

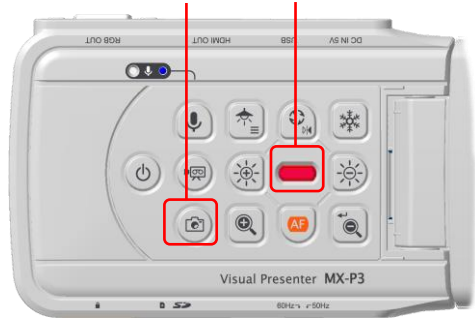

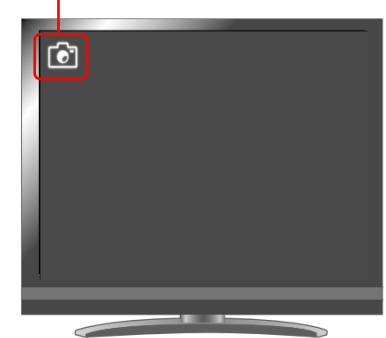

#### Zur SD-Karte S

- ・SDXC-Karten können nicht mit dem Gerät verwendet werden.
- ・Formatieren Sie die SD-Karte mit dem Gerät, bevor Sie sie verwenden.
- ・Verwenden Sie eine SD-Karte mit maximal 32 GB und der Klasse 10 oder höher.

# <span id="page-25-0"></span>➏ **KONFIGURIEREN DER EINSTELLUNGEN**

Jede Einstellung des Geräts kann über das auf dem Bildschirm angezeigte Menü konfiguriert werden (HDMI/RGB/USB).

### <span id="page-25-1"></span>◆ **SO KONFIGURIEREN SIE DIE EINSTELLUNGEN**

- 1. Drücken Sie die Taste Beleuchtung/MENÜ [ $\left(\overline{R_{\equiv}}\right)$ ] auf dem Bedienfeld lange (ca. 2 Sekunden), um das Menü Einstellungen anzuzeigen.
- 2. Bewegen Sie den Cursor mit der Bilddrehungstaste  $\lbrack \begin{pmatrix} \binom{C_0}{M} \end{pmatrix} \rbrack$  und der One-Push-AF-Taste
	- [  $\boxed{3}$ ]. Drücken Sie dann die VERKLEINERN-TASTE [ $\boxed{7}$ ] zur Bestätigung.

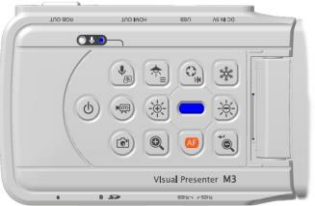

## <span id="page-25-2"></span>◆ **MENÜ EINSTELLUNGEN**

Das folgende Einstellungsmenü erscheint auf dem Bildschirm. Die Elemente im blauen Rahmen sind die aktuell mit dem Cursor ausgewählten Elemente.

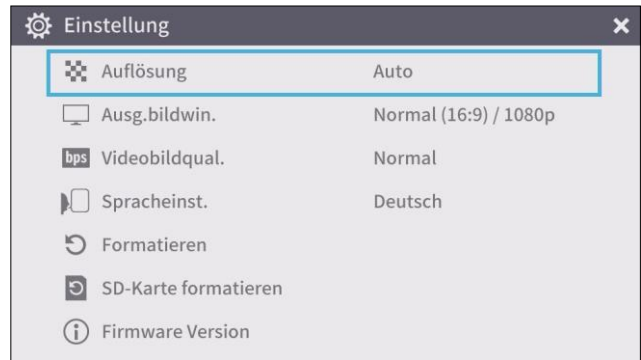

1. Auflösung (HDMI)

(Das Element mit dem Häkchen [  $\blacktriangleright$  ] ist das aktuell ausgewählte.)

(Die Auflösungseinstellung kann auch durch gleichzeitiges Drücken der Taste Helligkeit – [ $\left\|\left[\overline{\left[\left[2\right]\right]}\right]$  ] und der Taste VERKLEINERN [  $\sqrt{\frac{1}{2}}$  ] auf dem Bedienfeld geändert werden)

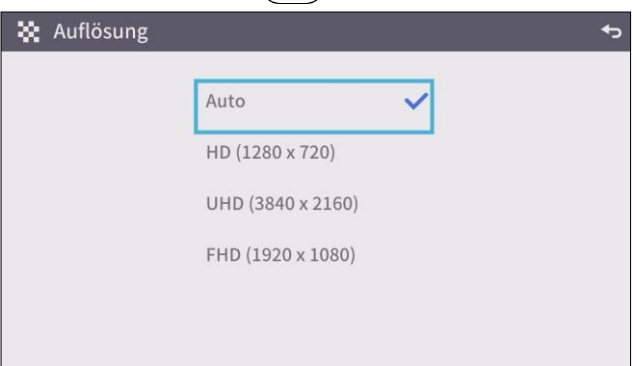

 ※Die Auflösungseinstellung kann nicht konfiguriert werden, wenn das Gerät über das Typ-C-A Kabel an einen laufenden Computer angeschlossen ist.

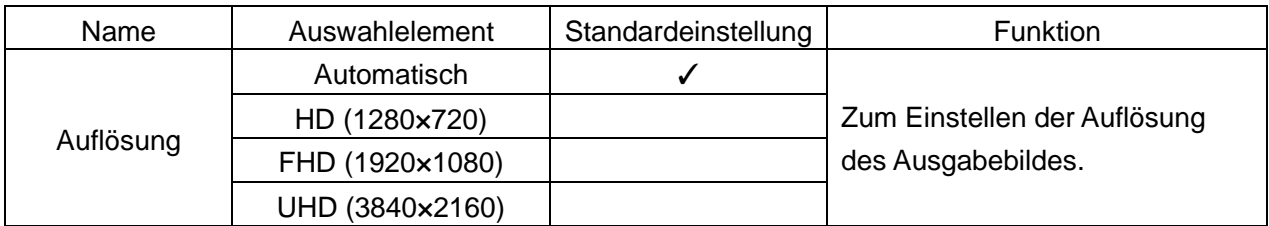

#### 2. Ausg.bildwin

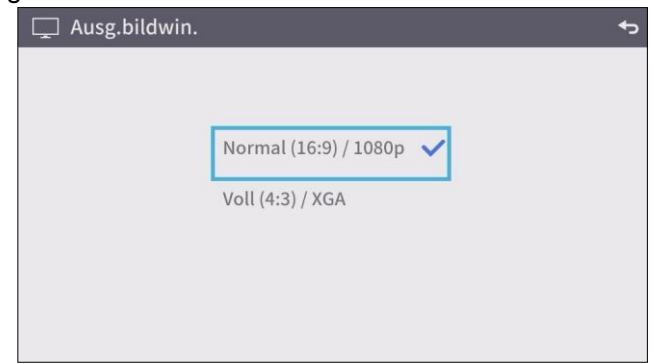

※Die Betrachtungswinkeleinstellung kann nicht konfiguriert werden, wenn das Gerät über das Typ-C-A Kabel mit einem laufenden Computer verbunden ist.

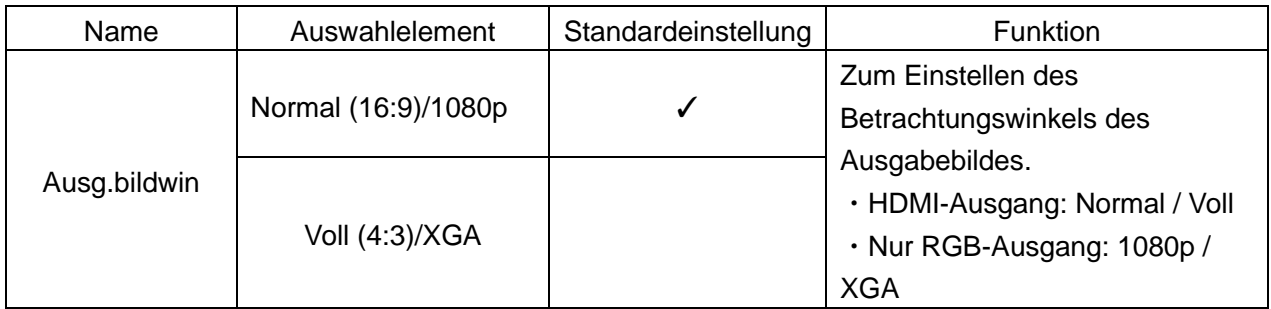

#### 3. Videoaufzeichnungsqualität

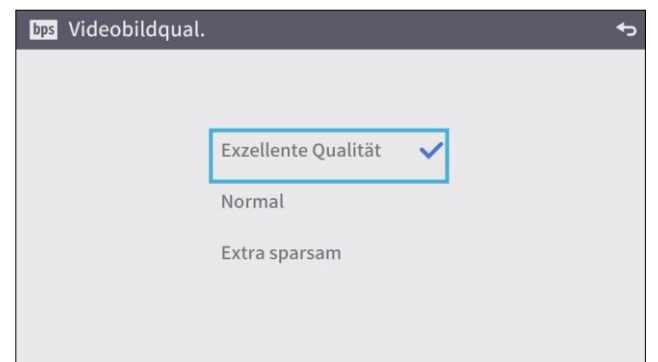

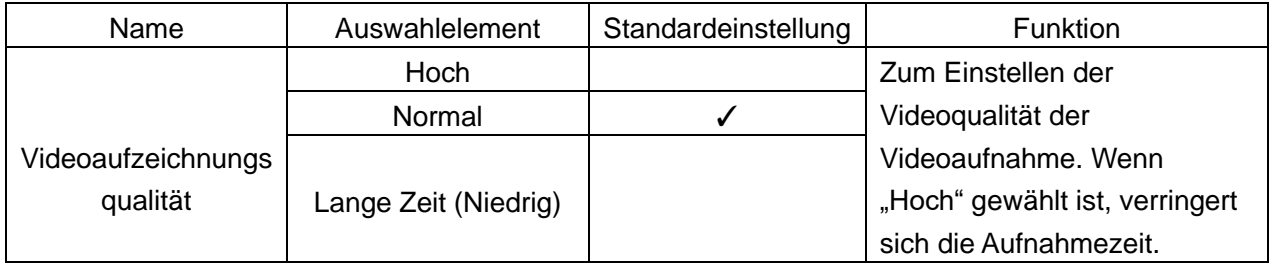

#### 4. Sprache

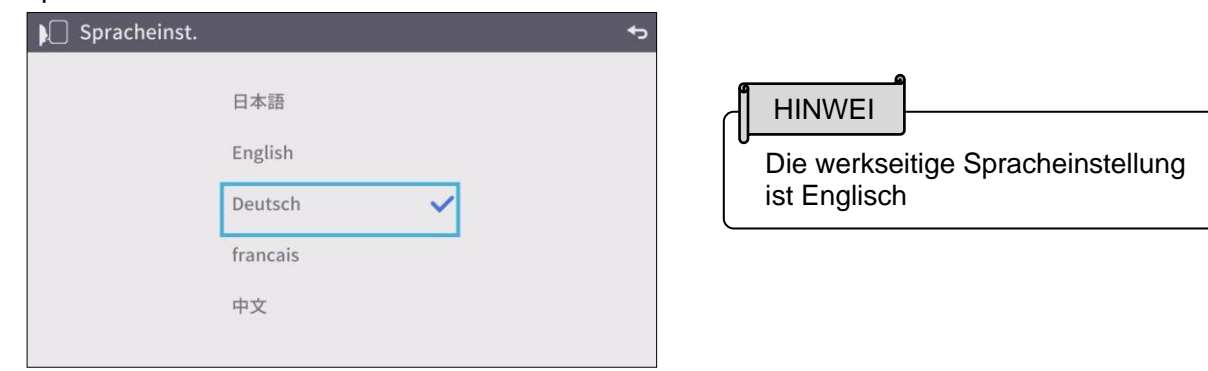

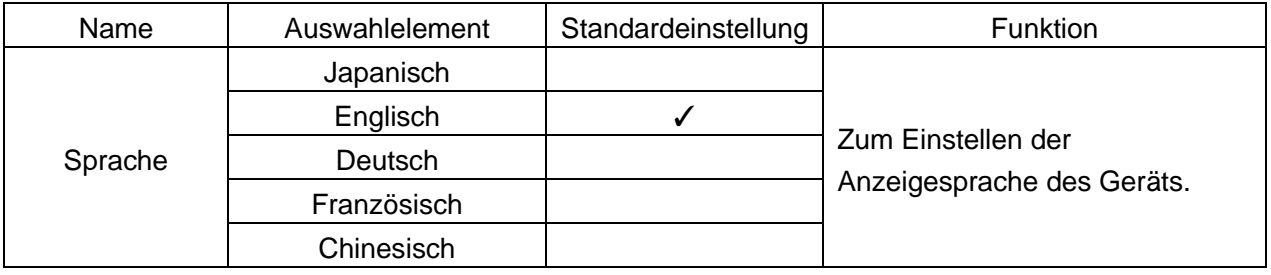

#### 5. Formatieren

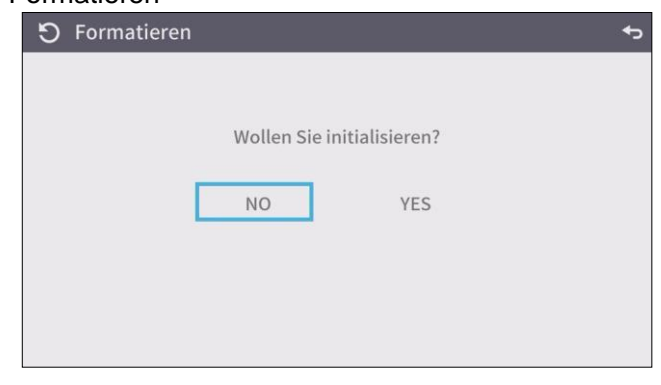

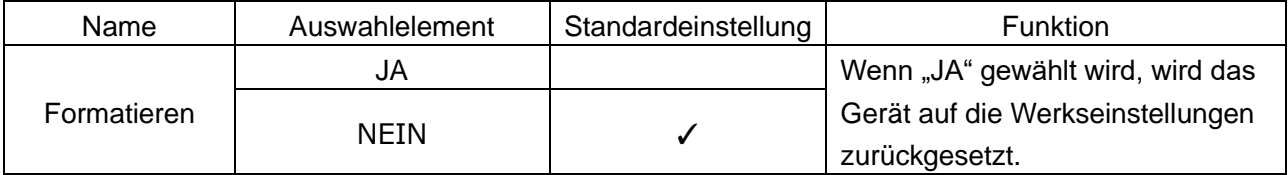

#### 6. SD-Karte formatieren

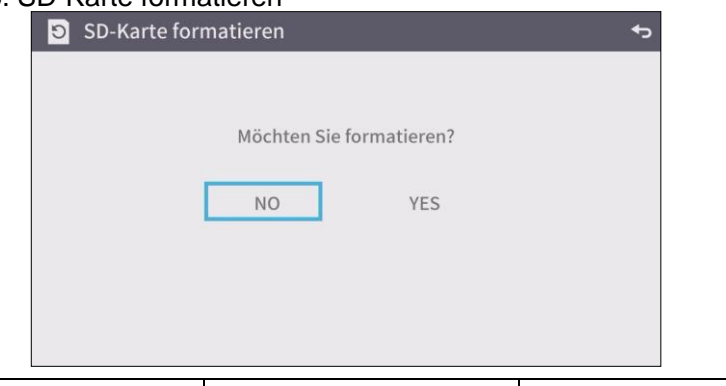

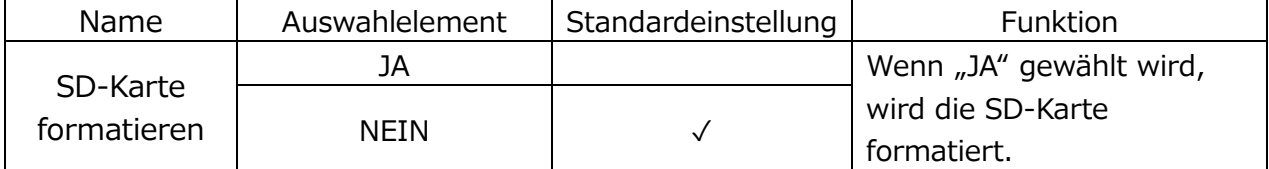

#### 7. FW-Version

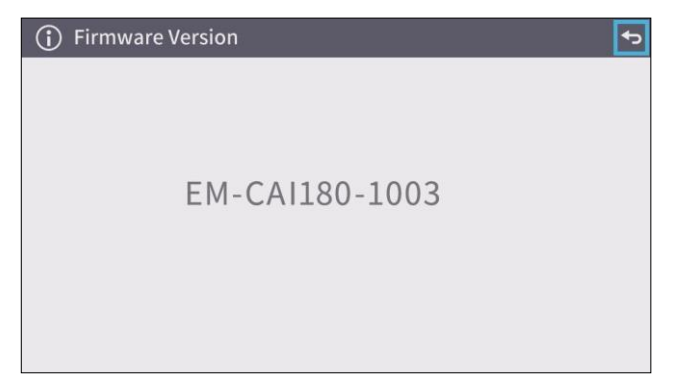

Zur Anzeige der Version der Firmware des Geräts.

## <span id="page-29-0"></span>➐ **FW-AKTUALISIERUNGSVERFAHREN**

1. Laden Sie die FW von der folgenden Website herunter und speichern Sie die FW (\*fex, uImage ) auf der SD-Karte.

(Speichern Sie sie auf der obersten Ebene der SD-Karte, keine anderen Dateien usw.) <https://www.elmoeurope.com/index.php/en/download-service/firmware-updates>

- 2. Setzen Sie die SD-Karte in das MX-P3 ein.
- 3. Schließen Sie das Netzteil an und vergewissern Sie sich, dass die Status-LED rot leuchtet, drücken Sie dann gleichzeitig die Tasten  $\begin{bmatrix} \binom{1}{2} \\ 0 \end{bmatrix}$  und  $\begin{bmatrix} \binom{1}{2} \\ \cdots \end{bmatrix}$ .
- 4. Die Status-LED wird lila.
- 5. Die FW-Aktualisierung beginnt. Das Gerät wird in 1 Minute automatisch neu gestartet.
- 6. Die Status-LED wird rot.
- 7. Die FW-Aktualisierung ist abgeschlossen.

# <span id="page-30-0"></span>➑ **ÜBER DIE VIEWER-SOFTWARE**

● Image Mate +C

Die folgenden Vorgänge können durch Zugriff auf die WEB-App "Image Mate +C" im Internet ausgeführt werden, nachdem das Gerät über das Typ-C-A Kabel an einen Computer angeschlossen wurde:

- ・Speichern von Videos und Standbildern auf einem Computer
- ・Zeichnen auf dem Bild

・Bedienung des Geräts über einen Computer (z. B. Zoom, Standbild und Bilddrehung) Einzelheiten zum Zugriff auf "Image Mate +C" und weitere Informationen finden Sie auf der folgenden Website.

<https://www.elmousa.com/imagematecloud/>

● Image Mate 4 (Ver.4.02 oder höher)

Die folgenden Vorgänge können ausgeführt werden, indem das Gerät über das Typ-C-A Kabel an einen Computer mit installiertem Image Mate 4 angeschlossen wird:

- ・Speichern von Videos und Standbildern auf einem Computer
- ・Bedienung des Geräts von einem Computer aus usw.
- ※Falls Image Mate 4 bereits auf Ihrem Computer installiert ist, aktualisieren Sie die Version von Image Mate 4.
- ※Sie können das Kamerabild mit einer handelsüblichen Software betrachten. Mit Image Mate 4 können Sie auch andere Funktionen wie Vergrößern/Verkleinern und Einfrieren nutzen.

Einzelheiten zur Steuerungssoftware Image Mate4 und deren Bedienungsanleitung finden Sie auf folgender Website.

<https://www.elmoeurope.com/index.php/en/products/software-choice/elmo-image-mate-4>

● EIT (Win: Ver.3.17 oder höher, Mac: Ver.3.13 oder höher)

Die folgenden Vorgänge können ausgeführt werden, wenn Sie das Gerät über das Typ-C-A Kabel an einen Computer mit unserer Touchscreen-Software für elektronische Tafeln "EIT (ELMO Interactive Toolbox)" anschließen und den Computer mit einem großen Monitor oder Tablet-Computer verbinden:

- ・Bedienung des Geräts oder Vergrößerung des Computerbildschirms
- ・Zeichnen auf dem Bild
- ・Speichern von Videos und Standbildern auf einem Computer

Einzelheiten zu EIT (ELMO Interactive Toolbox) finden Sie auf der folgenden Website. <https://www.elmousa.com/software/>

<https://www.elmoeurope.com/index.php/en/products/software-choice/elmo-interactive-toolbox>

**HINWEI** 

- Falls Ihr Computer die empfohlenen Anforderungen nicht erfüllt oder je nach Leistung Ihres SComputers kann sich die Aufnahmebildrate verringern.
- Abhängig von der USB-Umgebung des Computers oder der Peripherie kann die Bildübertragung gestört sein.
- Wir übernehmen keine Garantie für den Betrieb aller Gerätetypen mit dem Gerät.

## <span id="page-31-0"></span>◆ **INSTALLIEREN DER SOFTWARE**

Sie müssen die Software auf Ihrem Computer installieren, um "Image Mate 4" oder "EIT (ELMO Interactive Toolbox)" verwenden zu können.

Rufen Sie die entsprechende oben beschriebene Website auf.

※Falls die Software bereits auf Ihrem Computer installiert ist, aktualisieren Sie die Version der vorhandenen Software.

#### **VORSICHT**

- Verbinden/trennen Sie das Typ-C-A Kabel nicht während des Betriebes des Produktes. Dies kann zu Fehlfunktionen führen.
- Wir empfehlen, das mitgelieferte Typ-C-A Kabel zu verwenden.
- Es kann einige Zeit dauern, bis das Bild angezeigt wird, nachdem die Auflösung über UVC (mit dem Typ-C-A Kabel) geändert wurde. Schalten Sie das Gerät nicht aus und ziehen Sie das Typ-C-A Kabel nicht ab, bevor das Bild angezeigt wird.
- Das angezeigte Bild kann für eine kurze Sekunde pausieren, wenn sich das Objekt schnell bewegt. Dies ist keine Fehlfunktion.
- Das angezeigte Bild kann je nach angezeigtem Objekt verzerrt sein.

Die Bildverzerrung kann durch die folgenden Maßnahmen verbessert werden:

- Verringern der Auflösung
- Reduzieren der Bildrate
- Ändern des Bildformats in MJPEG
- Reduzieren der Schärfe oder Helligkeit in der Kameraeinstellung

# <span id="page-32-0"></span>➒ **FEHLERSUCHE**

## <span id="page-32-1"></span>◆ **SYMPTOME UND MÖGLICHE URSACHEN/ABHILFEN**

Überprüfen Sie die folgenden Punkte. Wenden Sie sich bei Auffälligkeiten an den Händler, bei dem Sie dieses Produkt erworben haben, oder an unsere nächste Niederlassung bzw. Büro.

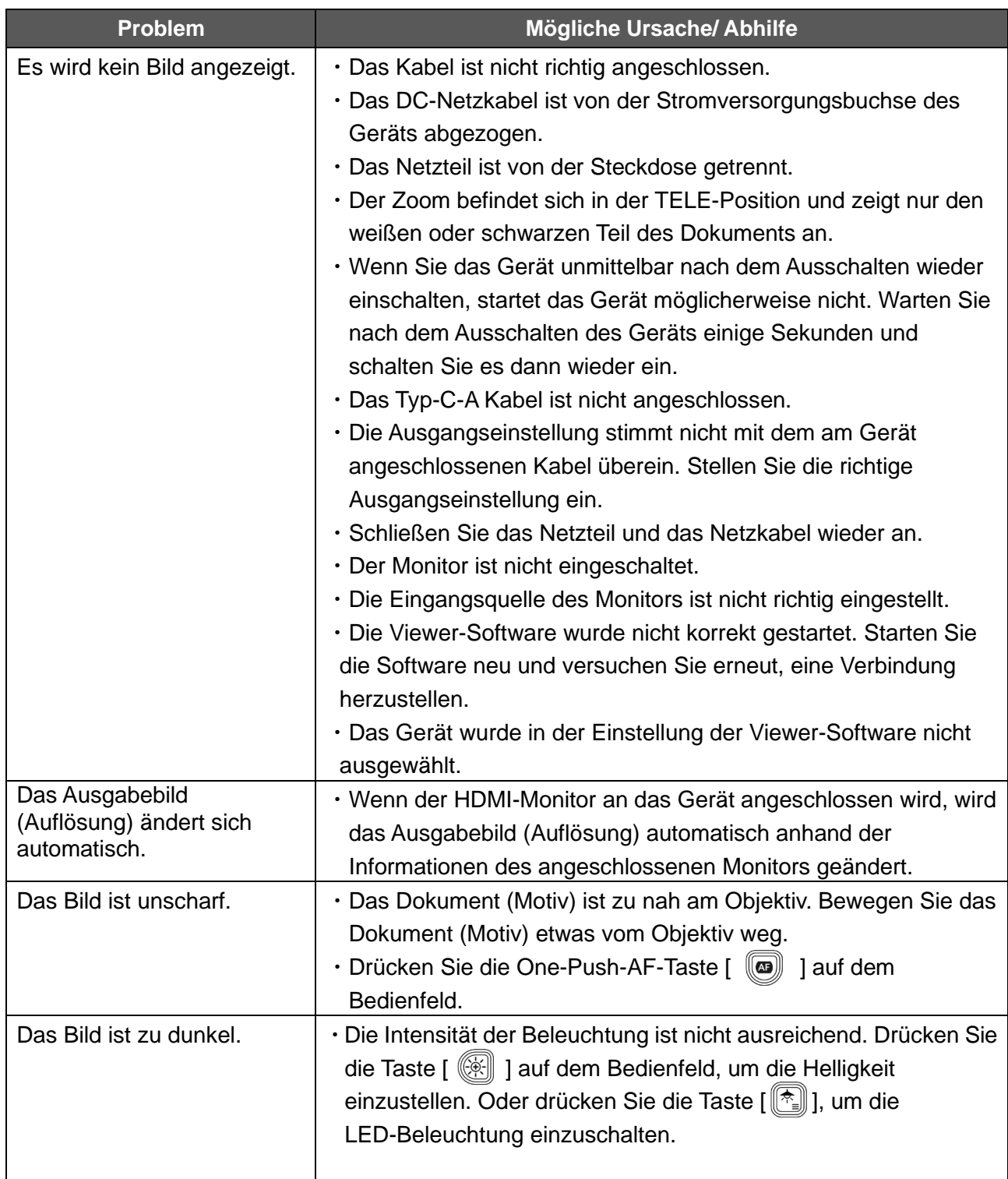

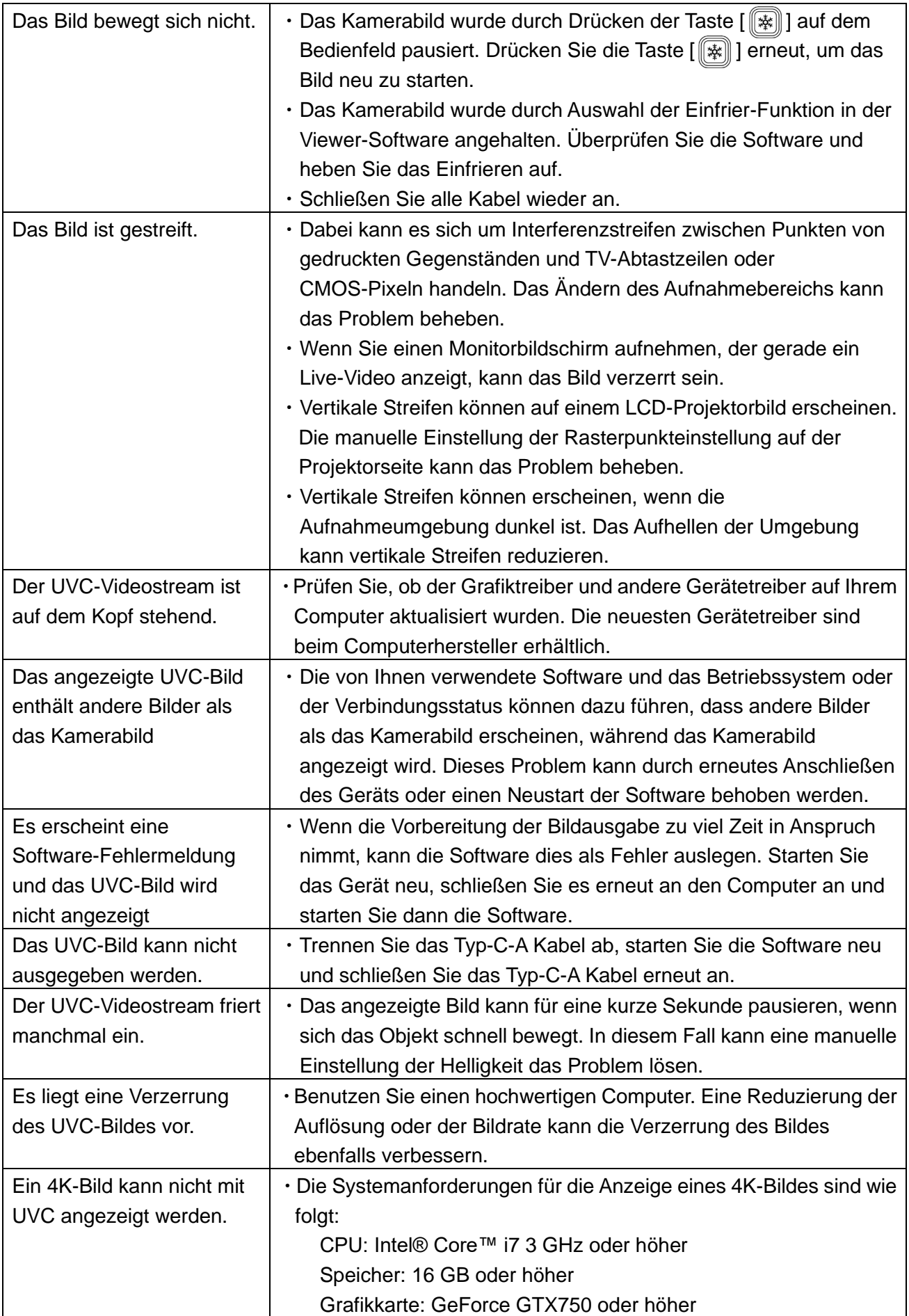

#### **Über die Beleuchtung (LED-Beleuchtung)**

Die Helligkeit der LED-Beleuchtung nimmt bei längerem Gebrauch ab. Falls die Helligkeit deutlich nachgelassen hat, wenden Sie sich an den Händler, bei dem Sie dieses Gerät erworben haben, oder an unsere nächste Niederlassung bzw. Büro, um einen (kostenpflichtigen) Ersatz zu erhalten.

#### **Über die langfristige Verwendung des Geräts**

Aufgrund der Lebensdauer seiner Teile kann sich die Leistung und Qualität dieses Produkts verschlechtern, wenn es über die Garantiezeit hinaus verwendet wird. In diesem Fall tauschen wir die Teile gegen eine Gebühr aus. Wenden Sie sich an den Händler, bei dem Sie dieses Produkt erworben haben, oder an unsere nächste Niederlassung bzw. Büro.

# <span id="page-35-0"></span>➓ **TECHNISCHE DATEN**

## <span id="page-35-1"></span>◆ **HAUPTKAMERA**

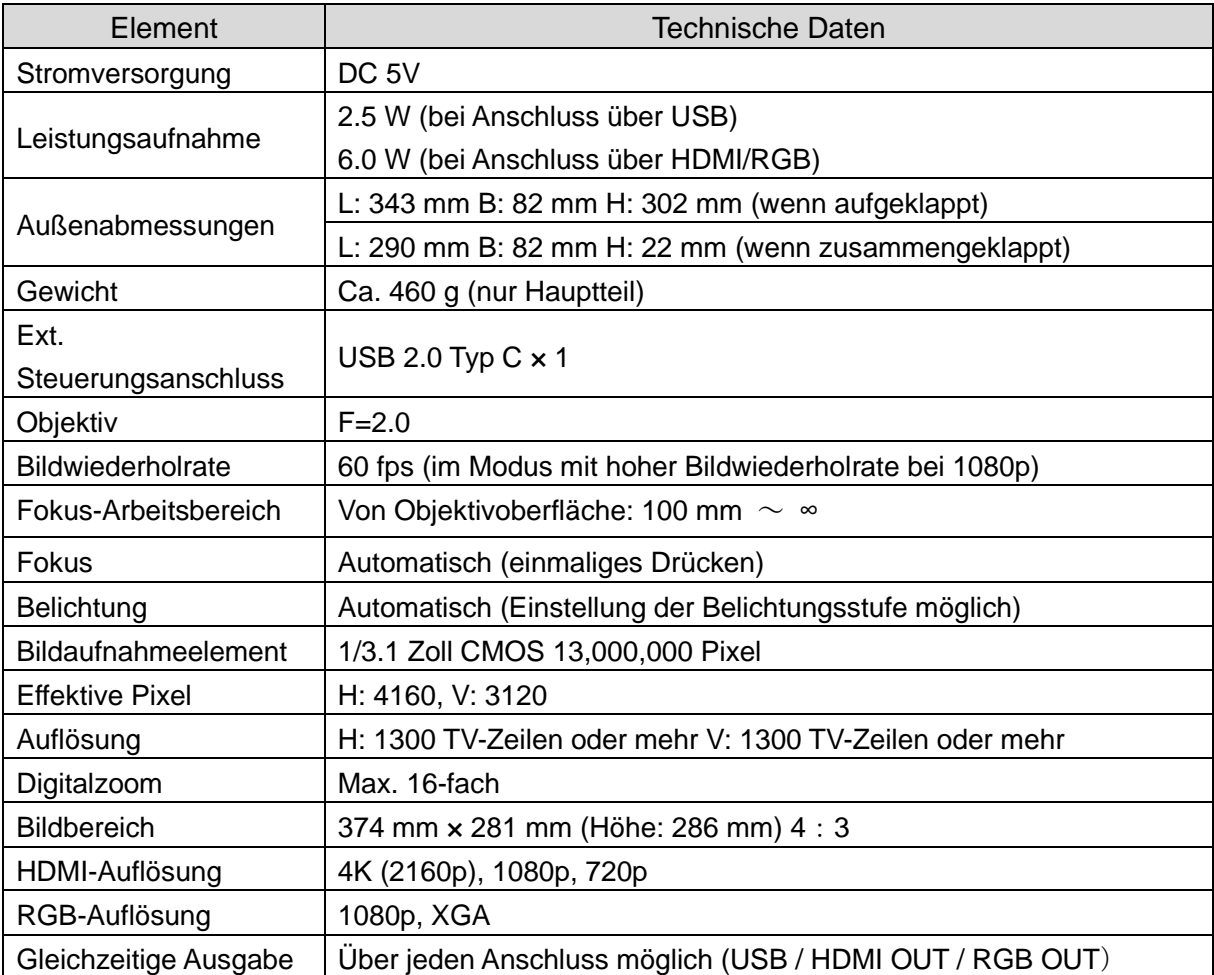

<span id="page-36-0"></span>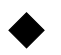

### ◆ **FUNKTIONSBESCHREIBUNG**

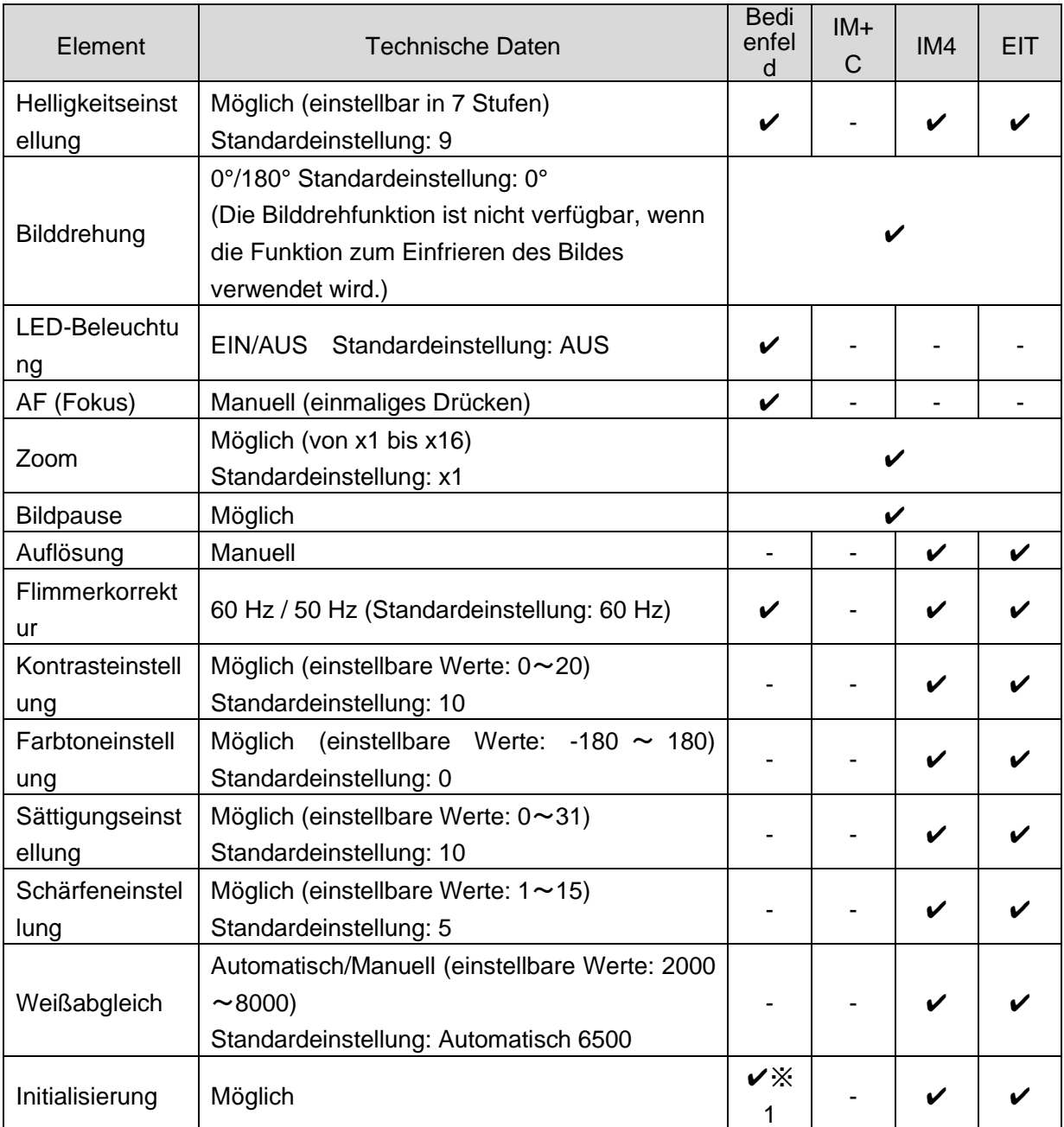

※1 Die Initialisierung kann entweder über das Initialisierungsmenü erfolgen oder indem Sie das Gerät über das Typ-C-A Kabel mit dem Computer verbinden und gleichzeitig die Beleuchtungs-/MENÜ-Taste und die Einfrier-Taste drücken.

(Die Elemente, die zurückgesetzt werden können, sind: Helligkeit, Bilddrehung, Kontrast, Farbton, Sättigung, Schärfe, Weißabgleich, AF)

## <span id="page-37-0"></span>◆ **BELEUCHTUNGSVORRICHTUNG**

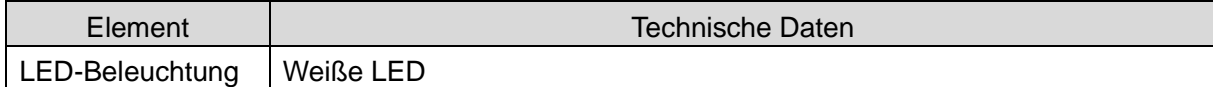

### <span id="page-37-1"></span>◆ **WEITERE SPEZIFIKATIONEN**

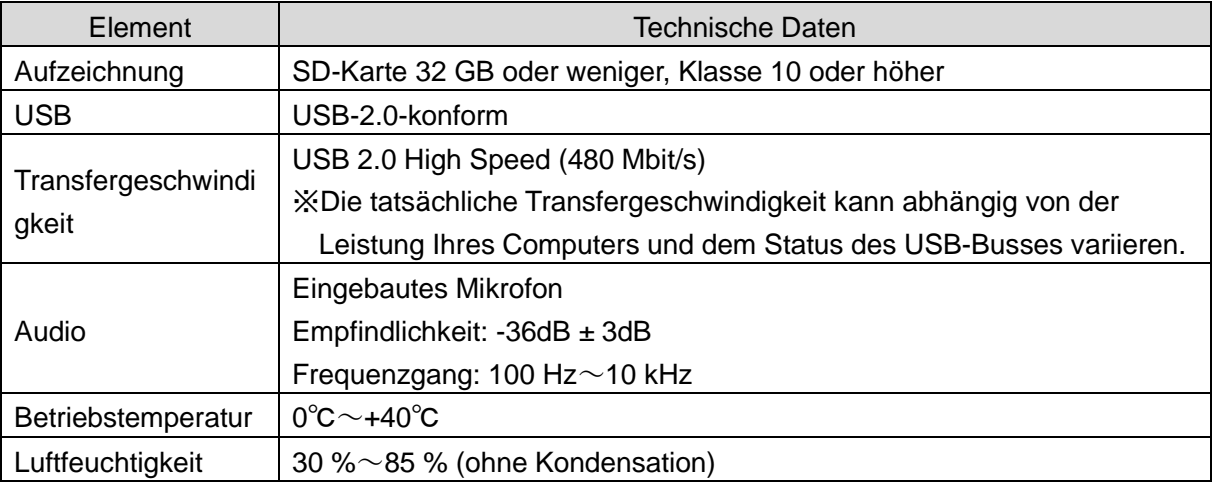

## <span id="page-38-0"></span>**■ MARKEN UND LIZENZEN**

, Image Mate und ELMO Interactive Toolbox sind eingetragene Marken der TECHNO HORIZON CO., LTD.

HDMI,  $\blacksquare$   $\blacksquare$ eingetragene Warenzeichen von HDMI Licensing Administrator, Inc.

Windows und/oder andere Microsoft-Produkte, auf die hier Bezug genommen wird, sind entweder eingetragene Marken oder Marken der Microsoft Corporation in den USA und/oder anderen Ländern.

Intel ist eine Marke oder eingetragene Marke der Intel Corporation oder ihrer Tochtergesellschaften in den USA und/oder anderen Ländern.

GeForce ist eine Marke oder eingetragene Marke der NVIDIA Corporation.

Alle anderen in diesem Handbuch beschriebenen Unternehmens- bzw. Produktnamen sind Marken oder eingetragene Marken der jeweiligen Unternehmen.

Dieses Produkt ist unter der AVC Visual Patent Portfolio License (AVC Video) für den persönlichen und nicht kommerziellen Gebrauch eines Verbrauchers lizenziert, um (i) AVC-Videos abzuspielen, die von einem Verbraucher im Rahmen einer persönlichen und nicht kommerziellen Aktivität aufgenommen wurden, und/oder (ii) AVC-Videos abzuspielen, die von einem von MPEG-LA, LLC lizenzierten Videoanbieter bezogen wurden. Zusätzliche Informationen, einschließlich solcher, die sich auf die Nutzung für Werbezwecke und kommerzielle Zwecke beziehen, können von MPEG-LA, LLC angefordert werden.

## **VORSICHT**

- Sofern nicht für den persönlichen Gebrauch verwendet, ist es nach dem Urheberrechtsgesetz verboten, Folien, Bücher und Fotos ohne die vorherige Zustimmung des Urheberrechtsinhabers aufzunehmen.
- Dieses Produkt ist für den Einsatz in einem industriellen Umfeld vorgesehen. Falls es in einem Wohngebiet oder in einem daran angrenzenden Gebiet verwendet wird, können funktechnische Störungen des Radio- oder Fernsehempfangs auftreten.

• Reparaturteile

Reparaturteile sind die Teile, die zur Aufrechterhaltung der Produktfunktionalität benötigt werden. Die Aufbewahrungsdauer solcher Reparaturteile beträgt 5 Jahre nach Abkündigung des Produktes, was der von uns akzeptierten Reparaturdauer entspricht.

• Jedes Bild, das mit diesem Produkt erstellt wird und identifiziert werden kann, wird als private Information betrachtet. Bitte beachten Sie, dass die Person, die solche Bilder verwendet, für die Weitergabe dieser Bilder haftbar ist.

#### **テクノホライゾン株式会社**

〒457-0071 愛知県名古屋市南区千竈通二丁目 13番地 1 [https://www.elmo.co.jp](https://www.elmo.co.jp/)

#### **TOCHTERGESELLSCHAFTEN IN ÜBERSEE**

#### **ELMO USA CORP.**

□Hauptquartier 6851 Jericho Turnpike Suite 145 Syosset, NY 11791 Tel. (516) 501-1400 Fax.(516) 501-0429 E-mail: [elmo@elmousa.com](mailto:elmo@elmousa.com) Web: https://www.elmousa.com/

#### **ELMO Europe SAS**

□Hauptquartier 60, av. Charles de Gaulle 92200 Neuilly – sur – Seine FRANCE Tel. +33 (0) 1 73 02 67 06 Fax. +33 (0) 1 73 02 67 10 E-mail: info@elmoeurope.com Web: https://www.elmoeurope.com/

□Deutsche Niederlassung Monschauerstr. 1 40549 Düsseldorf Tel. +49 (0) 211 544756 40 Fax. +49 (0) 211 544756 60 E-mail[:info@elmo-germany.de](mailto:info@elmo-germany.de) Web: https://www.elmo-germany.de/

□Niederlassung im Nahen Osten 5WA-129, Dubai Airport Free Zone, P.O Box 371556, Dubai, United Arab Emirates Tel. +971-(0)4-260-2390 Fax. +971-(0)4-260-2392 Web: https://www.elmoeurope.com

#### **TECHNO HORIZON CO., LTD.**

2-13-1, Chikamatori Minami-ku Nagoya, 457-0071, Japan